# DSK機能付きタイム&ロゴジェネレーター TLG-70SB TIME & LOGO GENERATOR プリセットアプリケーション

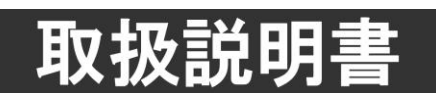

このたびは、ビデオトロン製品をお買い上げいただきありがとうございました。 安全に正しくお使いいただくため、ご使用の前にこの取扱説明書を必ずお読みください。

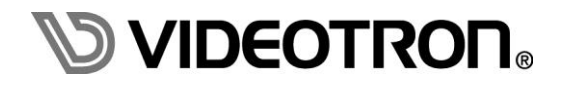

# <span id="page-1-0"></span>この製品を安全にご使用いただくために

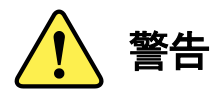

誤った取扱いをすると死亡または重傷、火災など重大な結果を招く恐れがあります。

#### 1)電源プラグ、コードは

- ・定格で定められた電源以外は使用しないでください。
- ・差込みは確実に。ほこりの付着やゆるみは危険です。
- ・濡れた手でプラグの抜き差しを行わないでください。
- ・抜き差しは必ずプラグを持って行ってください。コードを持って引っ張らないでください。
- ・電源コードは巻かずに、伸ばして使用してください。
- ・電源コードの上に重い物を載せないでください。
- ・機械の取り外しや清掃時等は必ず機械の電源スイッチを OFF にし、電源プラグを抜いてから行ってください。

#### 2)本体が熱くなったら、焦げ臭いにおいがしたら

- ・すぐに電源スイッチを切ってください。電源スイッチのない機械の場合は、電源プラグを抜くなどして電源の供給を 停止してください。機械の保護回路により電源が切れた場合、あるいはブザー等による警報がある場合にもすぐに 電源スイッチを切るか、電源プラグを抜いてください。
- ・空調設備を確認してください。
- ・しばらくの間機械に触れないでください。冷却ファンの停止などにより異常発熱している場合があります。
- ・機械の通風孔をふさぐような設置をしないでください。熱がこもり異常発熱の原因になります。
- ・消火器の設置をお勧めします。緊急の場合に取り扱えるようにしてください。

#### 3)修理等は、弊社サービスにお任せください

- ・感電・故障・発火・異常発熱などの原因になりますので、弊社サービスマン以外は分解・修理などを行わないでください。
- ・故障の場合は、弊社 サポートセンターへご連絡ください。

#### 4)その他

- ・長期に渡ってご使用にならない時は電源スイッチを切り、安全のため電源プラグを抜いてください。
- ・質量のある機械は一人で持たず、複数人でしっかりと持ってください。転倒や機械の落下によりけがの原因になります。
- ・冷却ファンが回っている時はファンに触れないでください。ファン交換などは必ず電源を切り、停止していることを確かめて から行ってください。
- ・車載して使用する場合は、より確実に固定してください。転倒し、けがの原因になります。
- ・ラックマウントおよびラックの固定はしっかりと行ってください。地震などの災害時に危険です。
- ・機械内部に異物が入らないようにしてください。感電・故障・発火の原因になります。

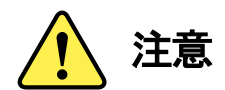

誤った取扱いをすると機械や財産の損害など重大な結果を招く恐れがあります。

#### 1)機械の持ち運びに注意してください

・落下等による衝撃は機械の故障の原因になります。 また、足元に落としたりしますとけがの原因になります。

#### 2)外部記憶メディア対応の製品では

- ・規格に合わないメディアの使用はドライブ・コネクタの故障の原因になります。 マニュアルに記載されている規格の製品をご使用ください。
- ・強い磁場がかかる場所に置いたり近づけたりしないでください。内部データに影響を及ぼす場合があります。
- ・湿気やほこりの多い場所での使用は避けてください。故障の原因になります。
- ・大切なデータはバックアップを取ることをおすすめします。

## ●定期的なお手入れをおすすめします

- ・ほこりや異物等の浸入により接触不良や部品の故障が発生します。
- ・お手入れの際は必ず電源を切り、電源プラグを抜いてから行ってください。 また、電解コンデンサー、バッテリー他、長期使用劣化部品等は事故の原因につながります。 安心してご使用していただくために定期的な(5年に一度)オーバーホール点検をおすすめします。 期間、費用等につきましては弊社 サポートセンターまでお問い合わせください。

※上記現象以外でも故障かなと思われた場合やご不明な点がありましたら、弊社 サポートセンターまでご連絡ください。

# <span id="page-3-0"></span>保証規定

# ① 本製品の保証期間は、お買い上げ日より1年間とさせていただきます。 なお、保証期間内であっても次の項目に該当する場合は有償修理となります。

(1)ご利用者様での、輸送、移動、落下時に生じた製品破損、損傷、不具合。

- (2)適切でない取り扱いにより生じた製品破損、損傷、不具合。
- (3)火災、天災、設備異常、供給電圧の異常、不適切な信号入力などにより生じた破損、損傷、不具合。
- (4)当社製品以外の機器が起因して当社製品に生じた破損、損傷、不具合。
- (5)当社以外で修理、調整、改造が行われている場合、またその結果生じた破損、損傷、不具合。

#### ② 保証は日本国内においてのみ有効です。【This Warranty is valid only in Japan.】

#### ③ 修理責任免責事項について

当社の製品におきまして、有償無償期間に関わらず出来る限りご依頼に沿える修理対応を旨としておりますが、 以下の項目に該当する場合はやむをえず修理対応をお断りさせていただく場合がございます。

- (1)生産終了より7年以上経過した製品、及び製造から10年以上経過し、機器の信頼性が著しく低下した製品。
- (2)交換の必要な保守部品が製造中止により入手不可能となり在庫もない場合。
- (3)修理費の総額が製品価格を上回る場合。

(4)落雷、火災、水害、冠水、天災などによる破損、損傷で、修理後の恒久的な信頼性を保証出来ない場合。

#### ④ アプリケーションソフトについて

(1)製品に付属しているアプリケーションは、上記規定に準じます。

(2)アプリケーション単体で販売している場合は、販売終了より3年経過した時点で、サポートを終了いたします。

#### ※紙の保証書は廃止し、製品のシリアル番号で保証期間内外の判断をさせていただいております。

#### 何卒、ご理解の程よろしくお願いいたします。

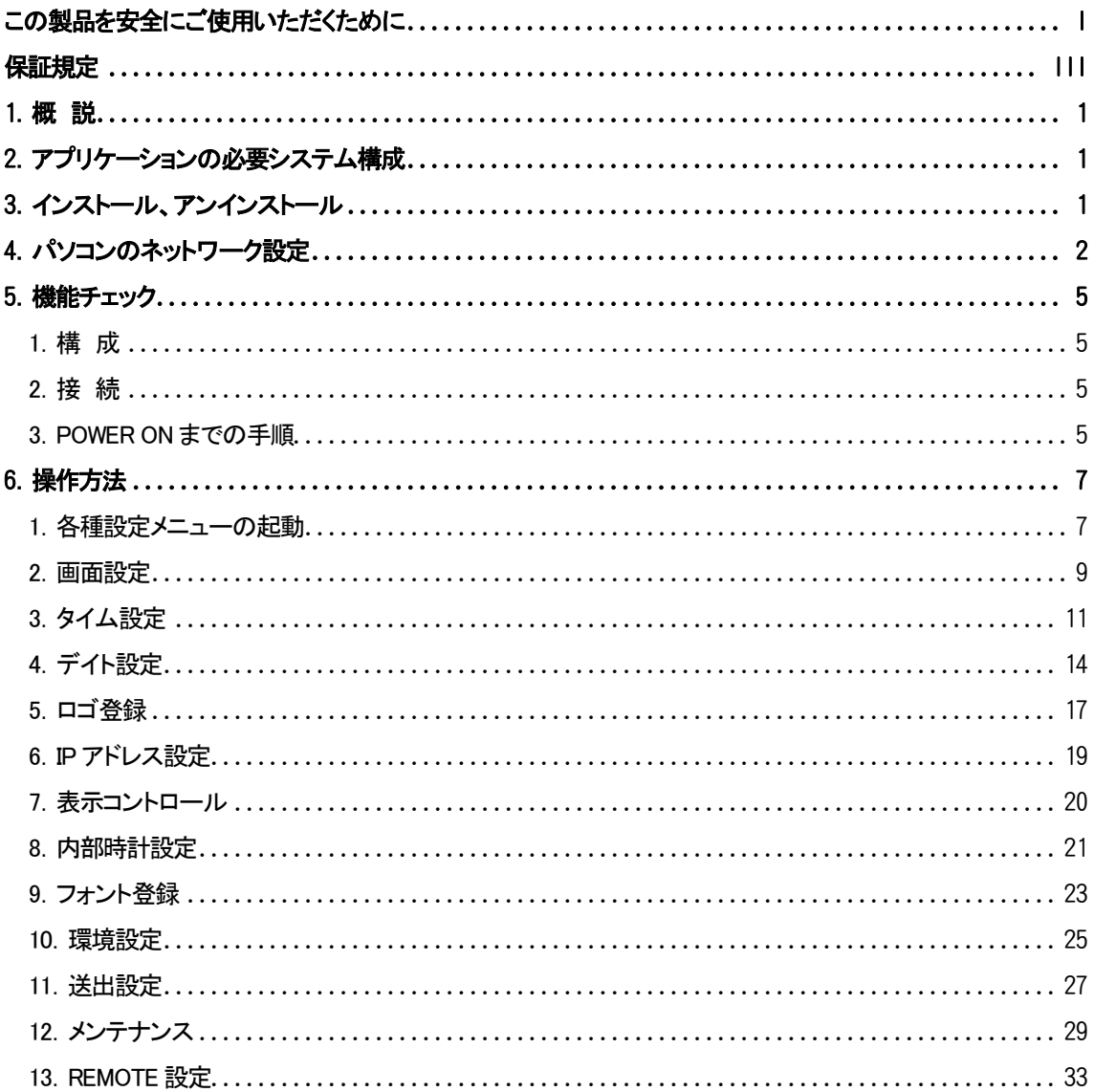

# <span id="page-5-0"></span>1.概 説

TLG-70SB PRESET は、WebServer の使えない Vbus 筐体に挿入された TLG-70SB の文字の大きさ・位置・ 色などの設定を行なうアプリケーションソフトです。特にインストーラーを使わずに CD ROM にある実行ファイルを 任意のフォルダにコピーし実行ファイルをダブルクリックするだけで起動できます。Vbus 筐体とパソコン間は LAN ケーブルを繋ぐことによりコントロールできます。

# <span id="page-5-1"></span>2.アプリケーションの必要システム構成

パソコン

- ・CPU:2.0GHz 以上を推奨
- ・RAM:2GB 以上を推奨
- ・RJ-45 端子(1000BASE-T 推奨)
- ・インストール時に 500MB 以上の空き容量が必要
- ・32bit カラー表示が可能なグラフィックアクセラレーターおよびディスプレイ (解像度:1280×1024 ピクセル以上を推奨)
- ・Microsoft® Windows XP® Professional (SP3) 日本語版 (32bit 版)、 Windows7 日本語版 (32/64bit 版) ※ Windows10 日本語版 (32/64bit 版) ※
- ※ Windows7、Windows10 の 64bit は、32bit モードでの動作になります。

# <span id="page-5-2"></span>3.インストール、アンインストール

・インストール

インストーラはありませんので CD ROM の「disk1」の tlg70sbpreset.exe をデスクトップにコピーしてください。

・アンインストール

デスクトップにある tlg70sbpreset.exe とデスクトップに作成された tlg70sbpreset.dat を削除します。

# <span id="page-6-0"></span>4.パソコンのネットワーク設定

WindowsXPの設定方法です

- (1) コントロールパネル内の「ネットワークとインターネット接続」を開きます。
- (2) ネットワーク接続を開きます。
- (3) 「ローカルエリア接続」を右クリックしてプロバティを開きます。
- (4)「インターネットプロトコル(TCP/IP)」を選択し、「プロパティ」をクリックします。

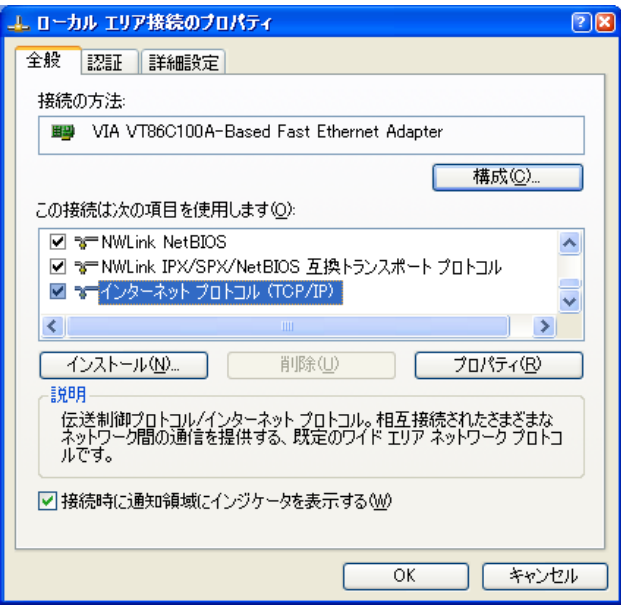

(5) IPアドレスの設定を行います。

「IPアドレスを自動に取得する」がチェックしてある場合は「次のIPアドレスを使う」をチェックしてIPアドレス、 サブネットマスクを設定します。

TLG-70SBの制御のみで使用するパソコンの場合はデフォルトゲートウェイ、DNSサーバーの設定は必要 ありません。

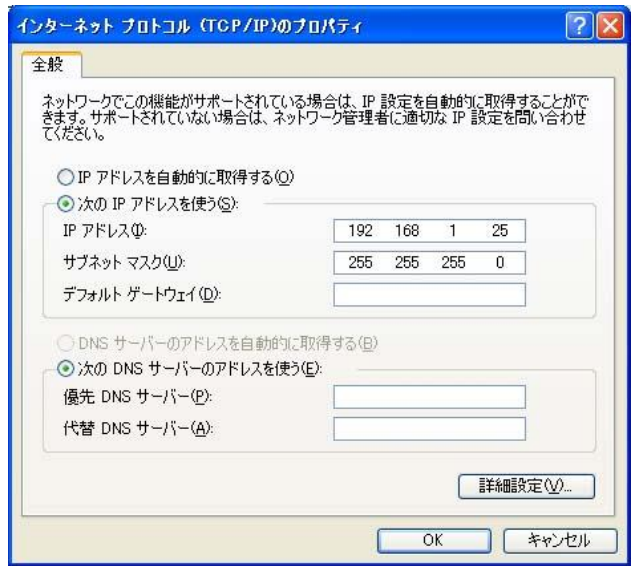

設定が終わったら「OK」をクリックしてダイアログを終了します。

接続ができない時や不明な点がある時には、パソコンの取扱説明書を見るか、ネットワーク管理者に 問い合わせてください。

Windows7の設定方法です

(1)コントロールパネル内の「ネットワークとインターネット」の項目にある「ネットワークの状態とタスクの表示」を 開きます。

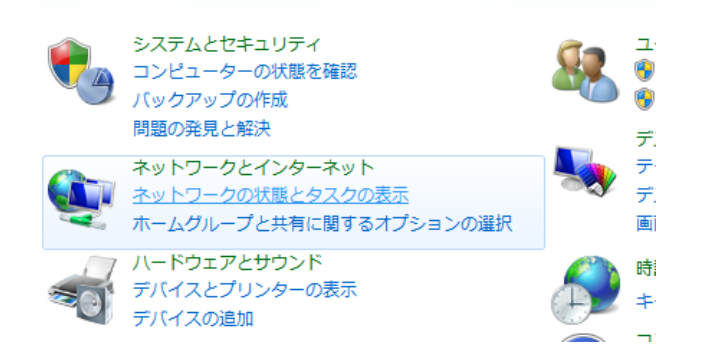

(2)「アクティブなネットワークの表示」の項目にあるローカルエリア接続を開きます。

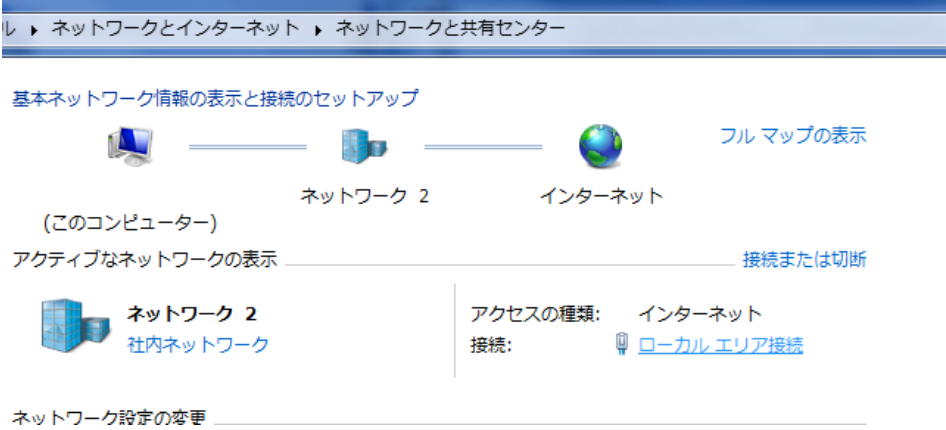

(3)プロパティを開きます。

(4)「インターネットプロトコルバージョン4(TCP/IPv4)」を選択し、「プロパティ」をクリックします。

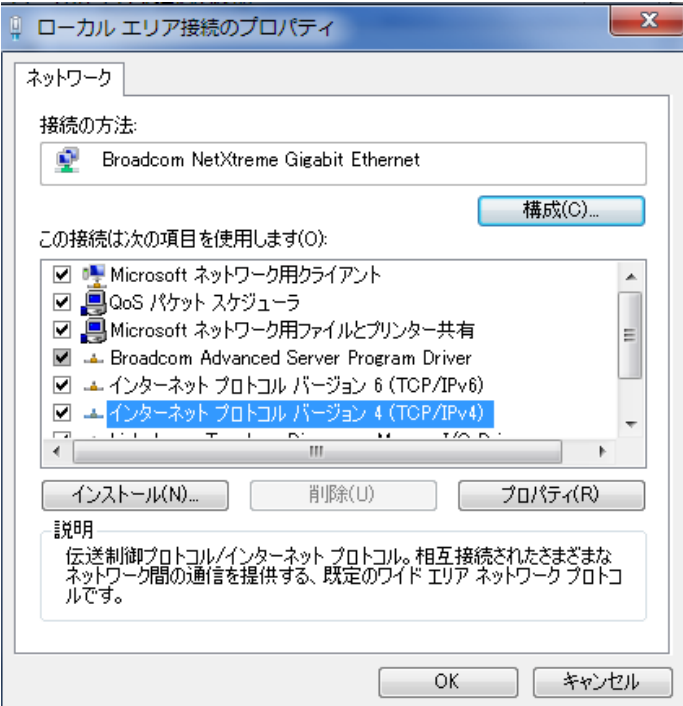

(5)IPアドレスの設定を行います。

「IPアドレスを自動に取得する」をチェックしている場合、「次のIPアドレスを使う」をチェックしてIPアドレス、 サブネットマスクを設定します。

TLG-70SBの制御のみで使用するパソコンの場合はデフォルトゲートウェイ、DNSサーバーの設定は必要 ありません。

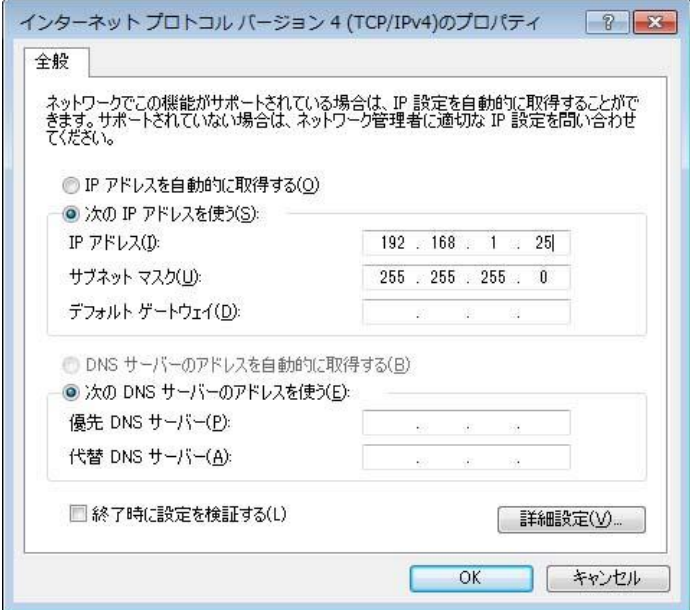

設定が終わったら「OK」をクリックしてダイアログを終了します。

接続ができない時や不明な点がある時には、パソコンの取扱説明書を参照するか、ネットワーク管理者に 問い合わせてください。

# <span id="page-9-0"></span>5.機能チェック

#### <span id="page-9-1"></span>1.構 成

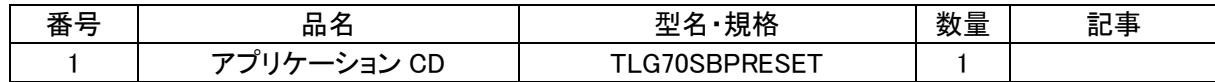

## <span id="page-9-2"></span>2.接 続

接続先となる Vbus 筐体を LAN ケーブルでパソコンと接続します。LAN ケーブルは HUB を使用する場合は ストレートケーブルを使用し直接接続する場合はクロスケーブルを使用します。

#### <span id="page-9-3"></span>3.POWER ON までの手順

以下の操作はアプリケーションがインストールされている状態から行います。インストールが済んでいない場合 は「3.インストール、アンストール」を参照し、インストールを行ってください。

- (1) パソコンと接続先のVbus筐体がLANで接続されていることを確認します。
- (2) Vbus筐体の電源を投入し、TLG-70SBを起動します。
- (3) PCを起動しWindowsにログインします。
- (4) インストールしたデスクトップの「tlg70sbpreset.exe」を選択してアプリケーションを起動します。

# ※注意 アプリケーションをインストールして初めて起動する時やファイアーウォールの設定をデフォルトに 戻した時等に、以下のウィンドウが表示されることがあります。それぞれ以下の例のように操作してください。

#### Windows XPの場合

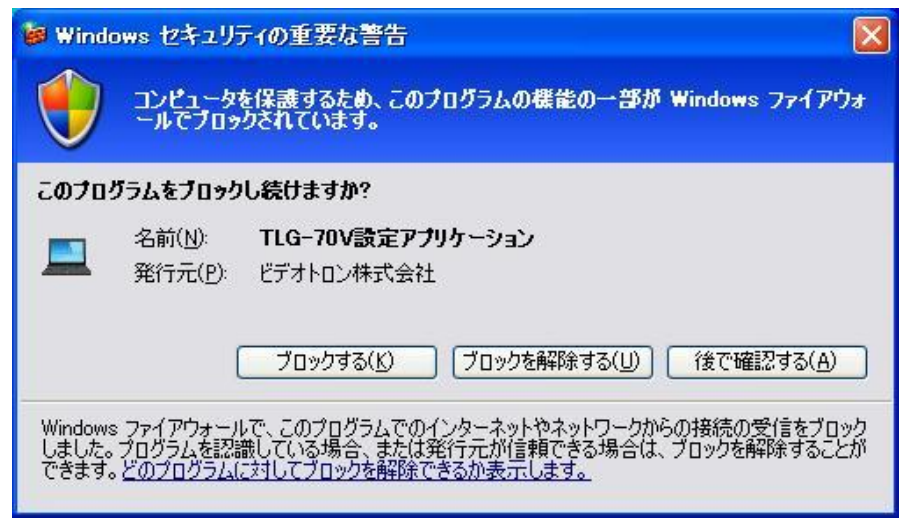

上図のようなウィンドウが表示された場合、[ブロックを解除する(U)]を選択してください。

# Windows7の場合

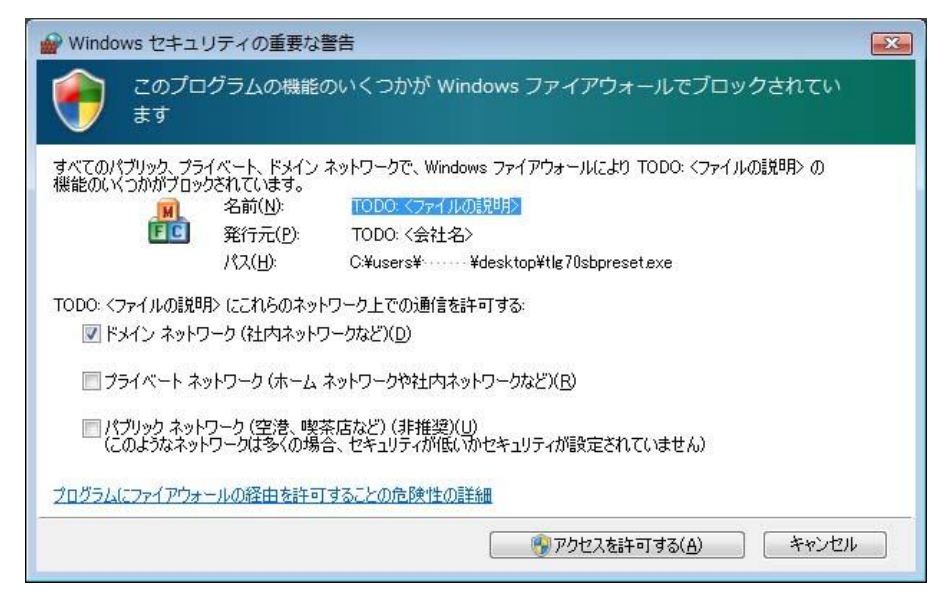

上図のようなウィンドウが表示された場合、[アクセスを許可する(A)]を選択してください。

# <span id="page-11-0"></span>6.操作方法

# <span id="page-11-1"></span>1.各種設定メニューの起動

デスクトップ上の「tlg70sbpreset.exe」をダブルクリックします。

起動時に tlg70sbpreset.dat から IP アドレス、ポート番号とスロット番号を自動で読み込みます

(tlg70sbpreset.dat がない場合、初期状態が設定されます)。

1 秒経過後 IP アドレスが合っていないとエラーメッセージを表示します。

「OK」をクリックすると IP アドレス設定メニューを表示しますので IP アドレス、ポート番号、スロット番号を設定 してください。

IP アドレスが合っていれば MAIN MENU を表示します。

初期状態では

TLG-70SB サーバー IP アドレス 192.168.1.1 ポート 9010 PC クライアント IP アドレス PC アドレス ポート 9011 スロット番号 1 になっています。

# 起動時の画面

IPアドレスが合っていない場合

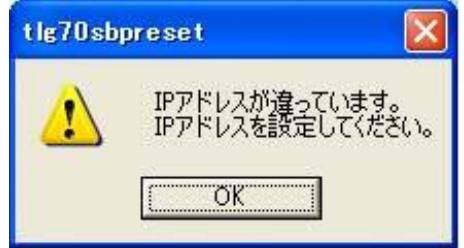

「OK」をクリックするとIPアドレスの設定メニューを表示します。

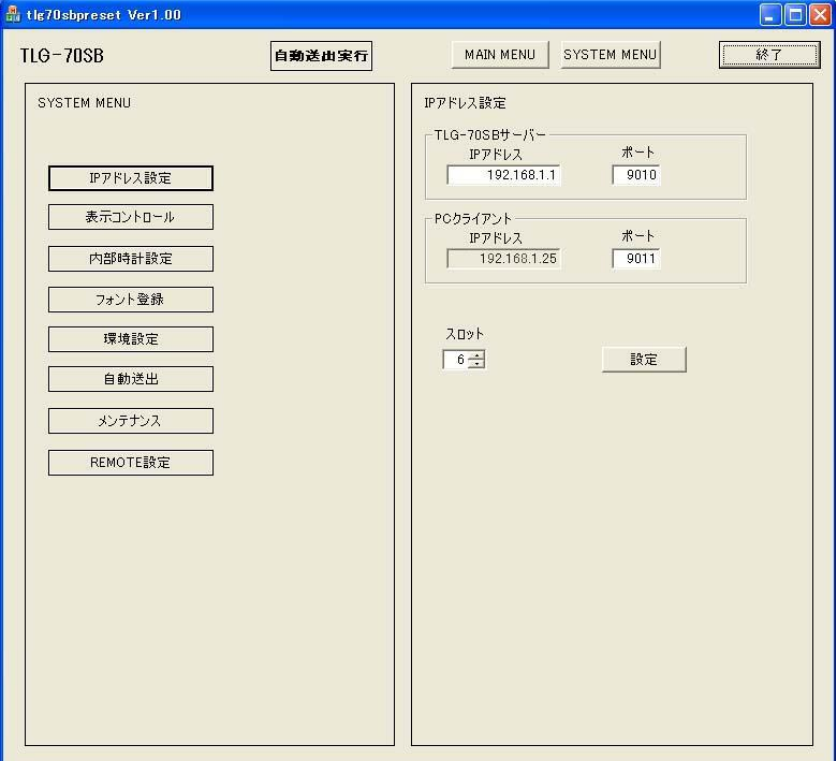

IPアドレスが合っている場合

MAINメニューを表示します。

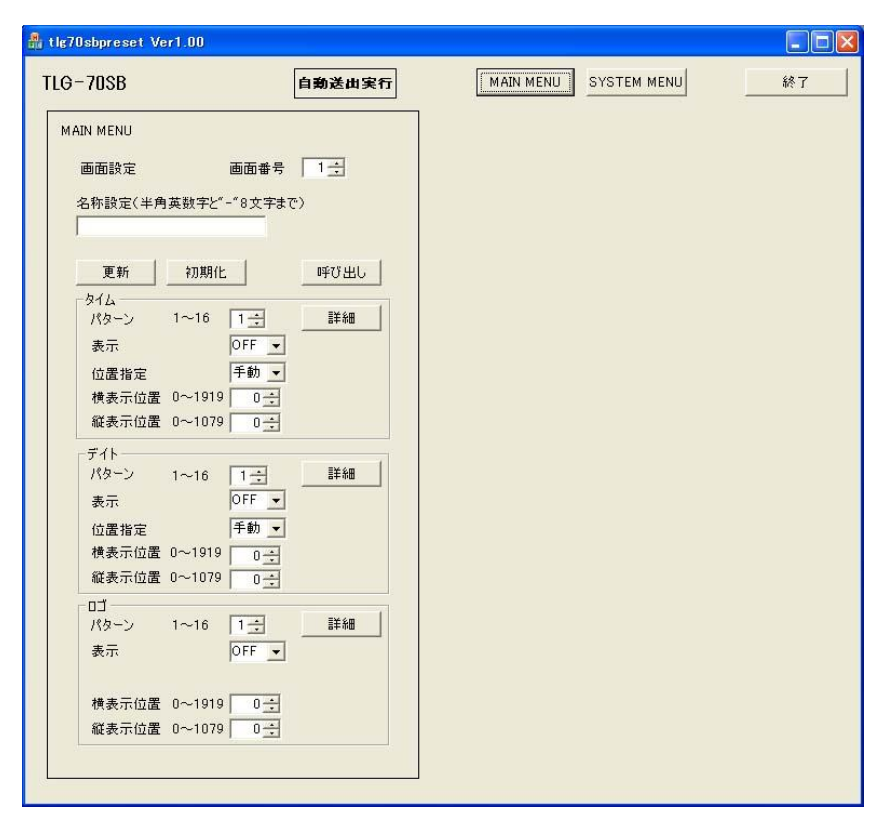

上部の「MAIN MENU」、「SYSTEM MENU」を押して設定画面を呼び出し、パターン毎に項目を設定していく のが基本的な操作方法となります。画面設定メニューの「詳細」をクリックするとと、右側にタイム、デイト、 ロゴの設定画面が表示されます。

「MAIN MENU」は、MAIN MENUの画面設定メニューに移行します。

「SYSTEM MENU」は、SYSTEM MENUのIPアドレス設定、表示コントロール、内部時計設定、フォント登録、 環境設定、自動送出、メンテナンス、REMOTE設定項目を選択するメニューに移行します。

「自動送出実行」は自動送出が実行中の時、赤くなります。

「終了」をクリックするとtlg70sbpreset.datファイルを作成し、IPアドレス、ポート番号とスロット番号を保存し 終了します。

# <span id="page-13-0"></span>2.画面設定

「MAIN MENU」をクリックすると以下の画面が表示されます。 ここでは画面表示に関する設定を行います。

「更新」 :画面に表示されている値が設定され、画面が更新されます。

「初期化」 :設定を初期状態にします。

「呼び出し」:指定した画面番号の設定値を呼び出し画面が更新します。

名称設定には呼び出した画面番号につけられた名称が表示されます。

名称設定のテキストボックスに名前を入力し「更新」をクリックして名称をつけることができます。

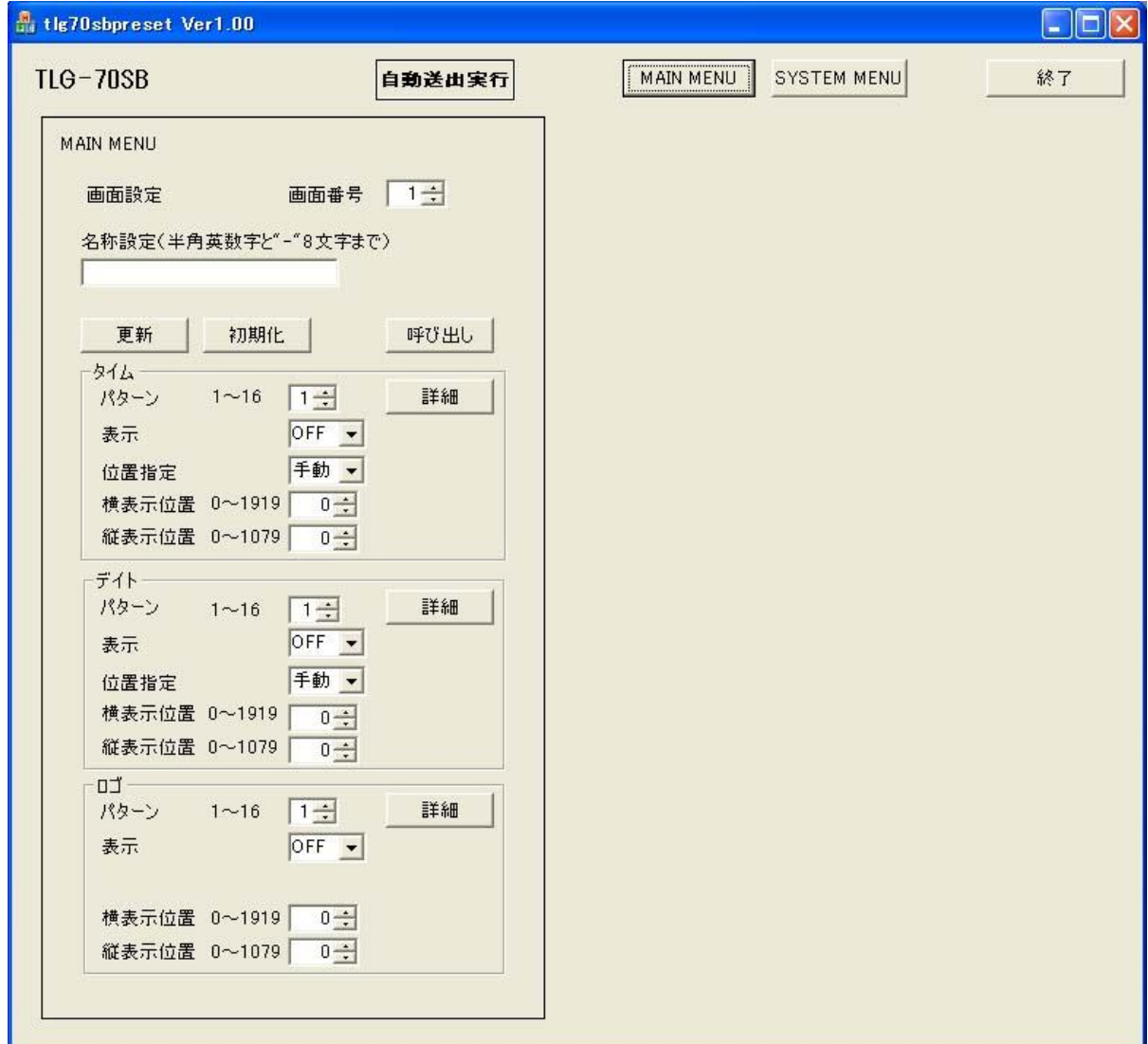

各項目について

・タイム

(1)パターン

タイムのパターンを指定します。

(2)表示

ONが選択されているとき、タイムが表示有効になります。

(3)位置指定

手動が選択されているときに横表示位置、縦表示位置が有効になります。

左上、右上、左下、右下を選択すると自動で位置設定されます。

(4)横表示位置

水平方向の表示位置を指定します。

範囲は0~1919です。

(5)縦表示位置

垂直方向の表示位置を指定します。

範囲は0~1079です。

タイムが表示範囲を超えた場合、左または上から折り返して表示されることがあります。

・デイト

(1)パターン

デイトのパターンを指定します。

(2)日付表示

ONが選択されているとき、デイトが表示有効になります。

(3)位置指定

手動が選択されているときに横表示位置、縦表示位置が有効になります。

左上、右上、左下、右下を選択すると自動で位置設定されます。

(4)横表示位置

水平方向の表示位置を指定します。

範囲は0~1919です。

(5)縦表示位置

垂直方向の表示位置を指定します。

範囲は0~1079です。

デイトがが表示範囲を超えた場合、左または上から折り返して表示されることがあります。

 $(1)$ ロゴ

ロゴのパターンを指定します。

(2)表示

ONが選択されているとき、ロゴが表示有効になります。

(3)横表示位置

水平方向の表示位置を指定します。

範囲は0~1919です。

(4)縦表示位置

垂直方向の表示位置を指定します。

範囲は0~1079です。

ロゴが表示範囲を超えた場合、左または上から折り返して表示されることがあります。

<sup>・</sup>ロゴ

# <span id="page-15-0"></span>3.タイム設定

タイムに関する設定を行います。

「MAIN MENU」をクリックするとMAIN MENU画面を表示します。 画面設定の「タイム」欄にある「詳細」をクリックすると右側にタイム設定画面を表示します。

設定値を入力し、「更新」をクリックすると状態が保存され、画面が更新されます。

「更新」 :画面に表示されている値が設定され、画面が更新されます。

「初期化」 :設定を初期状態にします。

「呼び出し」 :設定情報を再表示します。

他のタイムパターンを設定する場合は「画面設定」のタイム項目を変更後、画面設定を更新してから、「詳細」を クリックしてタイム画面を呼び出してください。

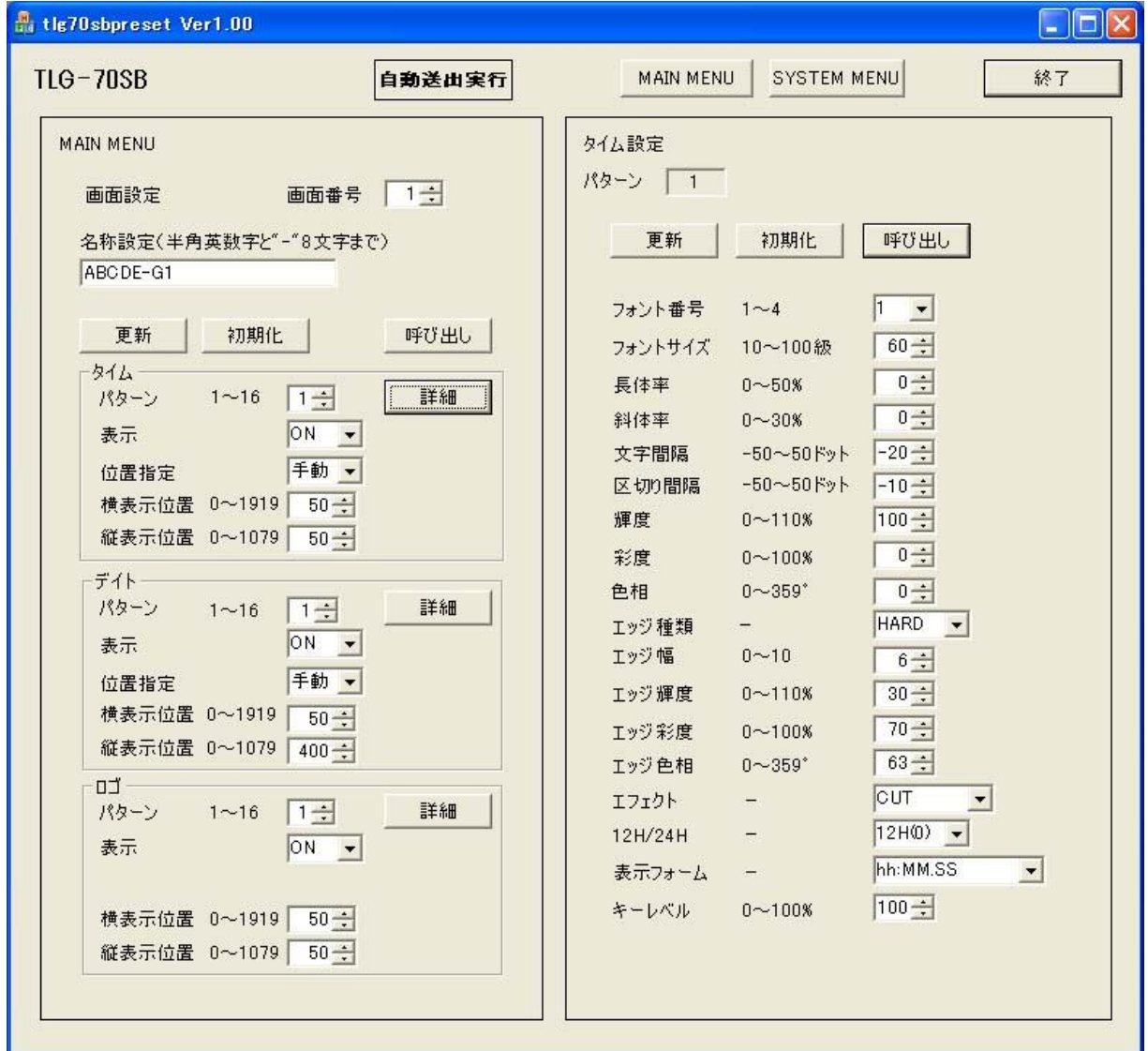

各項目について

(1) フォント番号

使用するフォントを設定します。4つのフォントのうち1つを選択します。

(2)フォントサイズ

フォントの大きさを設定します。範囲は10~100級です。

(3)長体率

横幅が指定した比率だけ縮小した長体率を設定します。範囲は0~50%です。

(4)斜体率

水平方向に指定した比率だけ上部が右に傾いた斜体率を設定します。範囲は0~30%です。

(5)文字間隔

文字間隔を指定します。範囲は-50~50ドットです

(6)区切り間隔

「時」、「分」、「:」、「.」を区切り文字とし、区切り文字と数字との間隔を指定します。 範囲は-50~50ドットです。

(7)輝度

文字の輝度を指定します。範囲は0~110%です。

(8)彩度

文字の彩度を指定します。範囲は0~100%です。

(9)色相

文字の色相を指定します。範囲は0~359°です。

(10)エッジ種類

エッジの種類をHARDまたはSOFTを選択します。

(11)エッジ幅

エッジ幅を指定します。範囲は0~10です。

(12)エッジ輝度

エッジの輝度を指定します。範囲は0~110%です。

(13)エッジ彩度

エッジの彩度を指定します。範囲は0~100%です。

(14)エッジ色相

エッジの色相を指定します。範囲は0~359°です。

(15)エフェクト

表示切り替え効果を選択します。CUT、FADE、HROTATE、VROTATEから選択します。

HROTATE、VROTATEは、タイム設定のプリセット番号1~4でのみ選択できます。

(16)12H/24H

時刻の表現方法を12時間表記か24時間表記か選択します。12H(0)/24H.12H(12)から選択します。 12H(0)は午後0時を0時、12H(12)は12時と表示します。

(17)表示フォーム

時刻の表示方法を以下の中から選択します。

- hh:MM:SS
- hh:MM
- hh:MM.SS
- hh.MM.SS
- hh.MM
- hh MM SS
- hh MM

hh時MM分SS秒

hh時MM分

hh時mm分

アルファベットの小文字で表記されている表示フォーマットは、先頭の0は表示されず、スペースが 入ります。

例:hh時mm分 04時05分→ 4時 5分 hh時MM分 04時05分→ 4時05分

CUTのみ秒まで表示できます。

エフェクトがFADE、ROTATEの場合、hh時MM分SS秒 などを指定しても秒は表示されません。

## (18)キーレベル

タイムの透過率を設定します。100%で映像が透過せず、50%で映像とタイムが合成され、0%でタイムが 完全に透過し、表示されなくなります。

# <span id="page-18-0"></span>4.デイト設定

デイトに関する設定を行います。 「MAIN MENU」をクリックするとMAIN MENU画面を表示します。 画面設定の「デイト」欄にある「詳細」をクリックすると右側にデイト設定画面を表示します。 設定値を入力し、「更新」をクリックすると状態が保存され、画面が更新されます。 「更新」 :画面に表示されている値が設定され、画面が更新されます。 「初期化」 :設定を初期状態にします。

「呼び出し」:設定情報を再表示します。

他のデイトパターンを設定する場合は「画面設定」のデイト項目を変更後、画面設定を更新してから「詳細」を クリックしてデイト設定画面を呼び出してください。

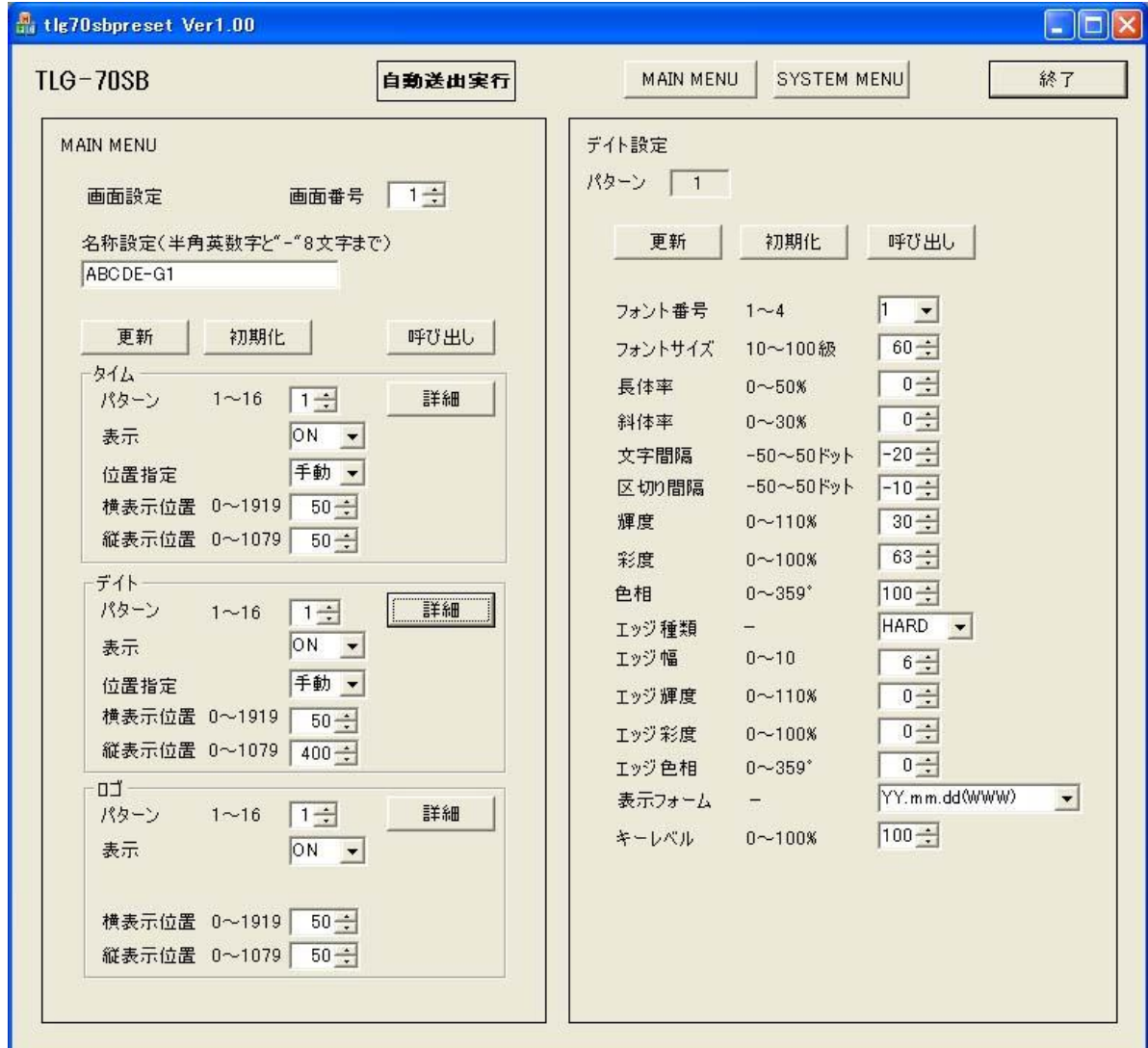

各項目について

(1)フォント番号

使用するフォントを設定します。4つのフォントのうち1つを選択します。

(2)フォントサイズ

フォントの大きさを設定します。範囲は10~100級です。

(3)長体率

横幅が指定した比率だけ縮小した長体率を設定します。範囲は0~50%です。

(4)斜体率

水平方向に指定した比率だけ上部が右に傾いた斜体率を設定します。範囲は0~30%です。

(5)文字間隔

文字間隔を指定します。範囲は-50~50ドットです。

(6)区切り間隔

「時」、「分」、「:」、「.」を区切り文字とし、区切り文字と数字との間隔を指定します。 範囲は-50~50ドットです。

(7)輝度

輝度を指定します。範囲は0~110%です。

(8)彩度

彩度を指定します。範囲は0~100%です。

(9)色相

色相を指定します。範囲は0~359°です。

(10)エッジ種類

エッジの種類をHARDまたはSOFTを選択します。

(11)エッジ幅

エッジ幅を指定します。範囲は0~10です。

(12)エッジ輝度

エッジの輝度を指定します。範囲は0~110%です。

(13)エッジ彩度

エッジの彩度を指定します。範囲は0~100%です。

(14)エッジ色相

エッジの色相を指定します。範囲は0~359°です。

(15)表示フォーム

デイトの表示方法を以下の中から選択します。WWWは英語表記、WWは漢字表記となります。

- YYYY年mm月dd日
- mm月dd日(WWW)
- mm月dd日(WW)
- YYYY年mm月dd日(WWW)
- YYYY年mm月dd日(WW)
- mm月dd日
- mm.dd
- yyyy.mm.dd
- yyyy.mm.dd(WWW)
- YY.mm.dd

YY.mm.dd(WWW)

dd(WWW)

dd(WW)

アルファベットの小文字で表記されている表示フォーマットは、先頭の0は表示されず、スペースが 入ります。

例:mm月dd日 05月06日→ 5月 6日

(16)キーレベル

デイトの透過率を設定します。100%で映像が透過せず、50%で映像とデイトが合成され、0%でデイトが 完全に透過し、表示されなくなります。

#### <span id="page-21-0"></span>5.ロゴ登録

ロゴに関する設定を行います。 「MAIN MENU」をクリックするとMAIN MENU画面を表示します。 画面設定の「ロゴ」欄にある詳細をクリックすると右側にロゴ登録画面を表示します。 「更新」 :キーレベル値の設定、ファイル名の登録を行います。 「削除」 :ファイル名を削除します。キーレベルは0になります。

「呼び出し」 :「更新」ボタンの上にあるボックスでパターンを指定し、ボタンを押して呼び出します。 ファイル名とキーレベルを呼び出します。

「アップロード」 :ファイル選択ウィンドウが開き登録するロゴファイルを選択するとファイルを送信します。 同じファイル名が登録されているパターンがある場合、それら全てのロゴ登録が削除されます。 他のロゴパターンを設定する場合は、ロゴ登録画面にあるパターンを指定して「呼び出し」をクリックするか、

「画面設定」のロゴパターンを変更後、画面設定の「更新」をクリックしてから「詳細」をクリックしてください。

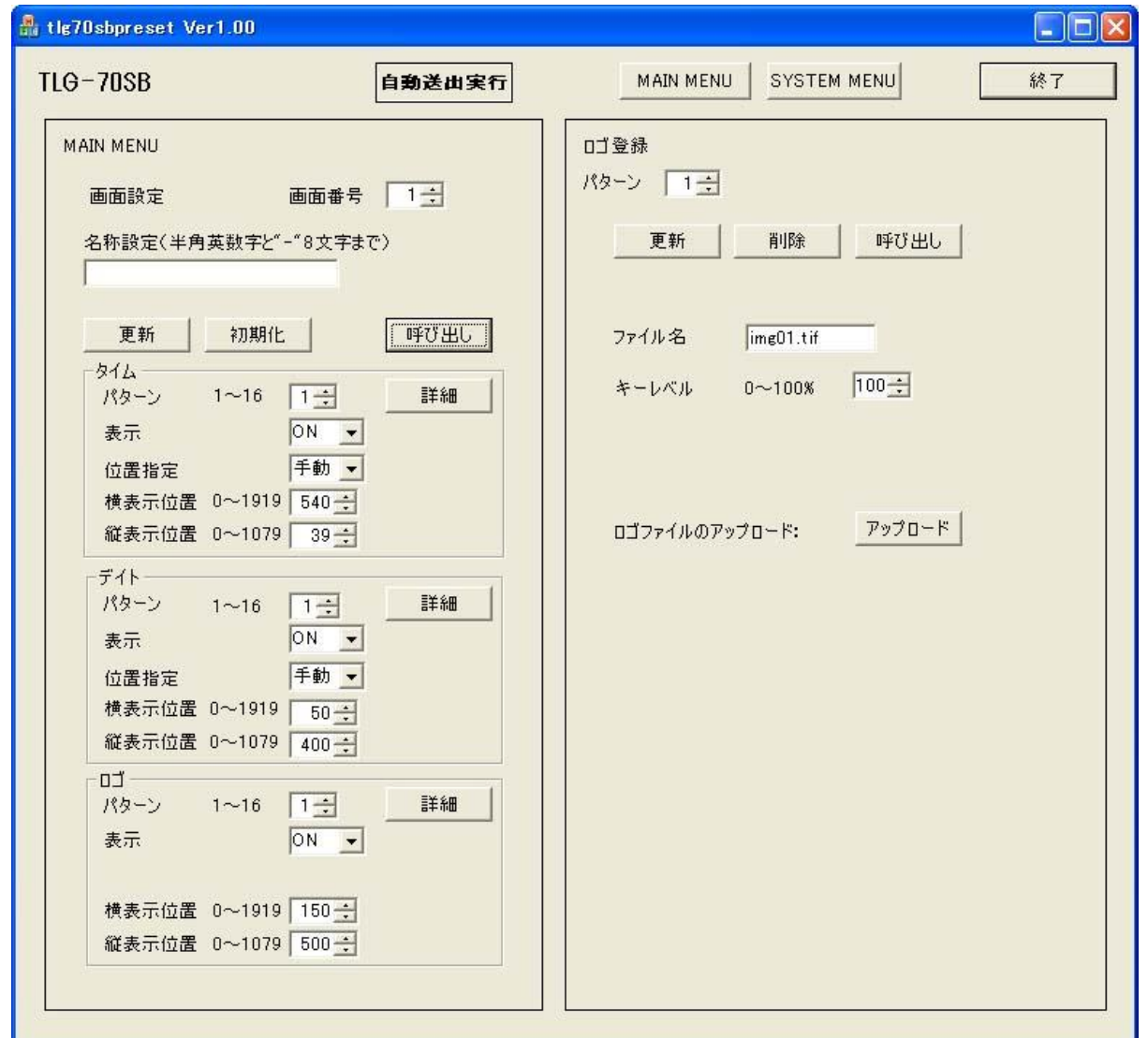

# 各項目について

(1)ファイル名

ロゴのファイル名を表示します。

(2)キーレベル

ロゴの透過率を設定します。100%で映像が透過せず、50%で映像とロゴが合成され、0%でロゴが完全 に透過し、表示されなくなります。

(3)ロゴファイルのアップロード

「アップロード」をクリックするとファイル選択のダイアログが表示されます。

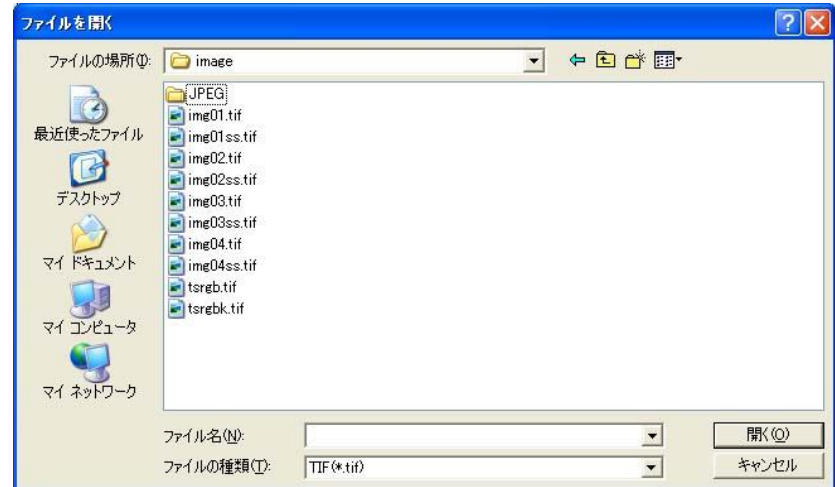

ファイルを選択し「開く」をクリックするとファイルをアップロードします。 アップロードが終了するとファイルの登録とキーレベルを100%に設定します。

 $\Box$ コファイルは、32ビット(RGB  $\alpha$ )の非圧縮TIFFファイルが使えます。 サイズは512×512までです。 表示位置が映像範囲を超えた場合、折り返して表示されますので注意してください。

18

## <span id="page-23-0"></span>6.IP アドレス設定

「SYSTEM MENU」をクリックするとSYSTEM MENU画面を表示します。 SYSTEM MENUの「IPアドレス設定」をクリックすると右側にIPアドレス設定画面を表示します。 「設定」をクリックすることで設定します。

ここで設定されたデータは、メニュー終了時にtlg70sbpreset.datに保存されます。

保存されたデータは、設定アプリケーション起動時に読み込まれます。

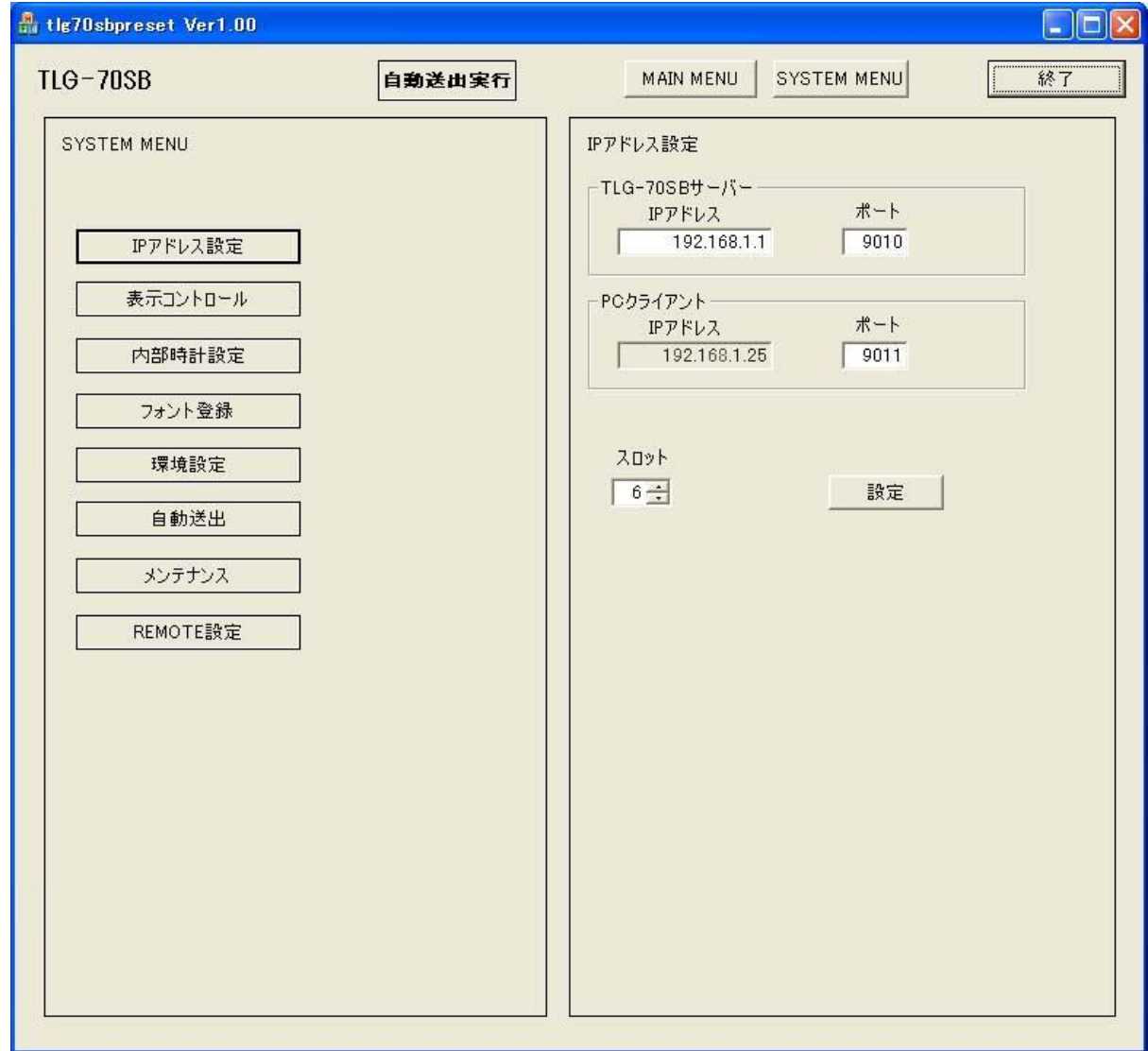

各項目について

(1)TLG-70SBサーバー欄

Vbus筐体のIPアドレスとポート番号を設定します。

(2)PCクライアント欄

パソコン側のIPアドレスを表示します。

ポート番号を設定します。

# <span id="page-24-0"></span>7.表示コントロール

「SYSTEM MENU」をクリックするとSYSTEM MENU画面を表示します。 SYSTEM MENUの「表示コントロール」をクリックすると右側に表示コントロール画面を表示します。

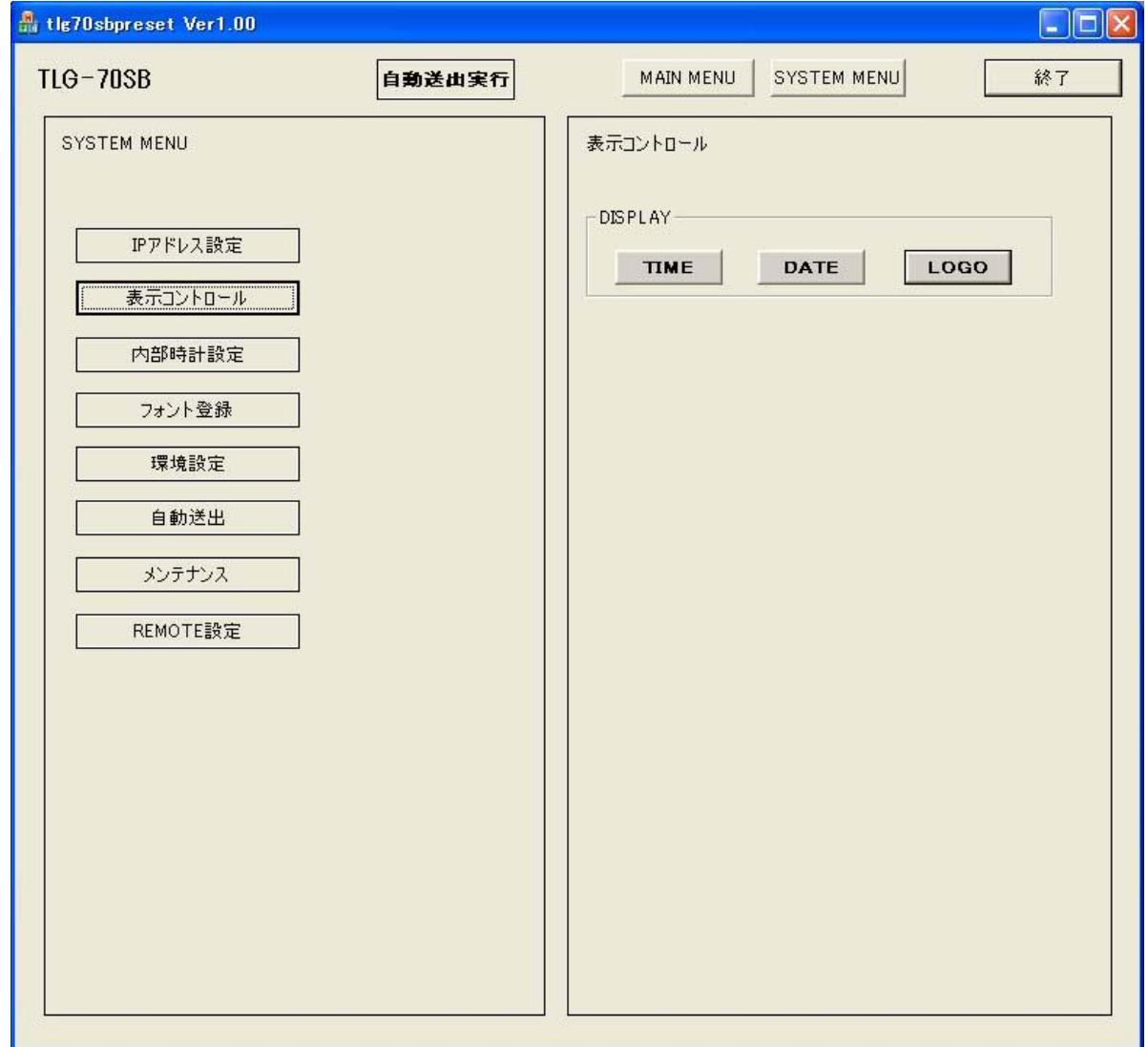

# 各項目について

DISPLAY

画面設定で表示有効にしたタイム、デイト、ロゴを表示します。

ボタンをクリックすると表示し再度クリックすると非表示になります。

表示中は、ボタンが赤くなります。

- 「TIME」 タイムの表示コントロールです。
- 「DATE」 デイトの表示コントロールです。
- 「LOGO」 ロゴの表示コントロールです。

## <span id="page-25-0"></span>8.内部時計設定

時計に関する設定を行います。

「SYSTEM MENU」をクリックするとSYSTEM MENU画面を表示します。 SYSTEM MENUの「内部時計設定」をクリックすると右側に内部時計設定画面を表示します。 ここではTLG-70SB内部の時計を設定します。

「更新」 :表示されている時刻が設定されます。

「再読込」 :TLG-70SBに設定されている現在時刻を画面に表示します。

LTC信号が入力されている場合、時刻を変更しないでください。表示に異常が出る場合があります。

また、時刻を変更してもすぐにLTC信号から入力される時刻に変更されます。

LTC信号から入力される時刻はTLG-70SB内部の時計に設定される為、LTC信号が入力されている場合、 表示される時刻はLTC信号と同時刻となります。

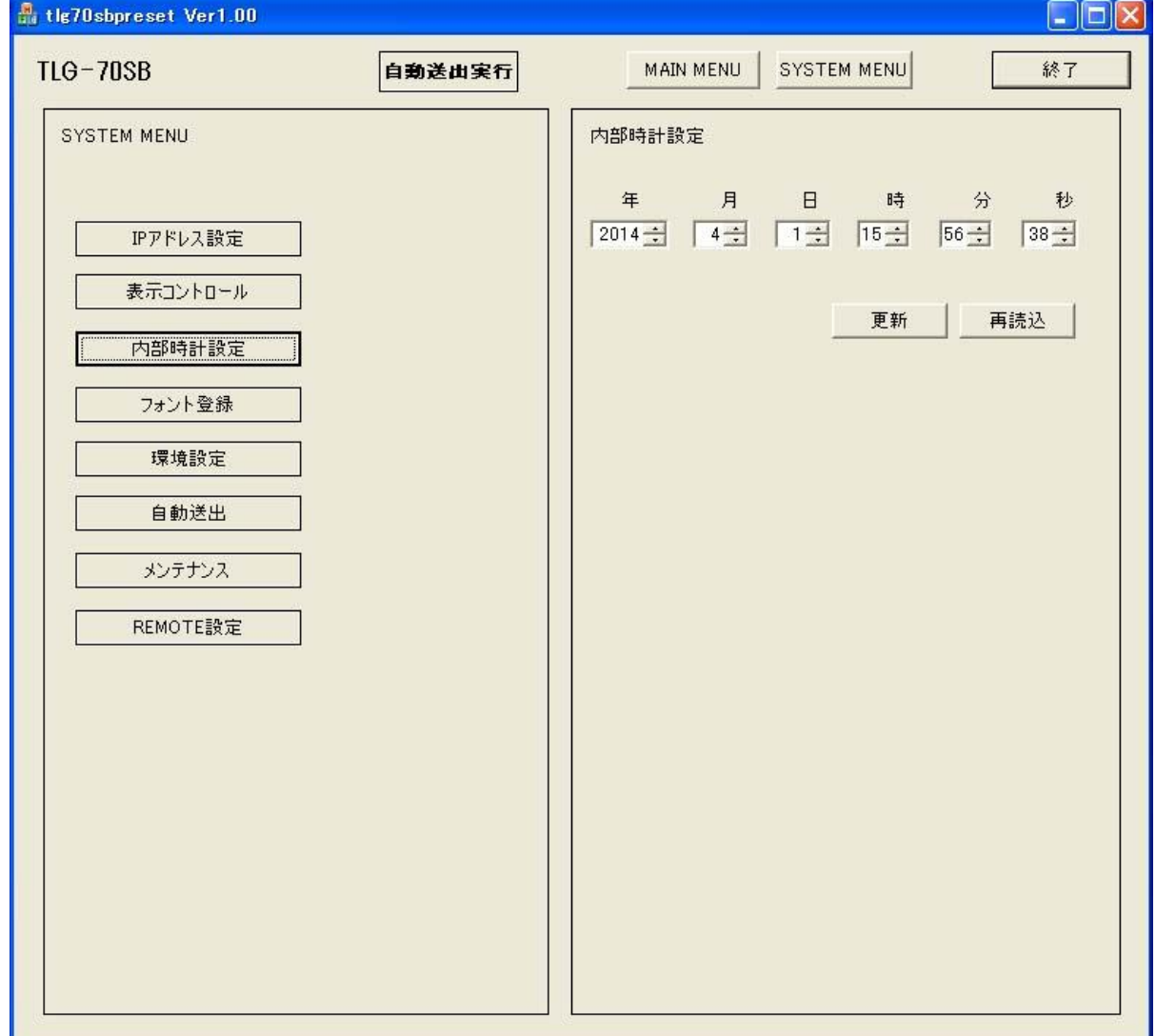

各項目について

 $(1)$ 年

西暦を入力します。設定範囲は2000~2099です。

(2)月

月を入力します。設定範囲は1~12です。

(3)日

日にちを入力します。設定範囲は1~31です。

(4)時

時間を入力します。設定範囲は0~23です。 (5)分

分を入力します。設定範囲は0~59です。

(6)秒

秒を入力します。設定範囲は0~59です。

曜日は年月日から自動的に計算されます。

## <span id="page-27-0"></span>9.フォント登録

タイム、デイトで使用するフォントに関する設定を行います。 「SYSTEM MENU」をクリックするとSYSTEM MENU画面を表示します。 SYSTEM MENUの「フォント登録」をクリックすると右側にフォント登録画面を表示します。 「呼び出し」 :指定したフォント番号を表示します。

「削除」 :登録されているフォントを削除します。

「アップロード」:ファイル選択ウィンドウが開き登録するファイルを選択するとファイルをアップロードします。 登録したフォントを削除すると、標準フォントファイルに置き換えられます。表示中のフォントの削除、置き換え はできません。

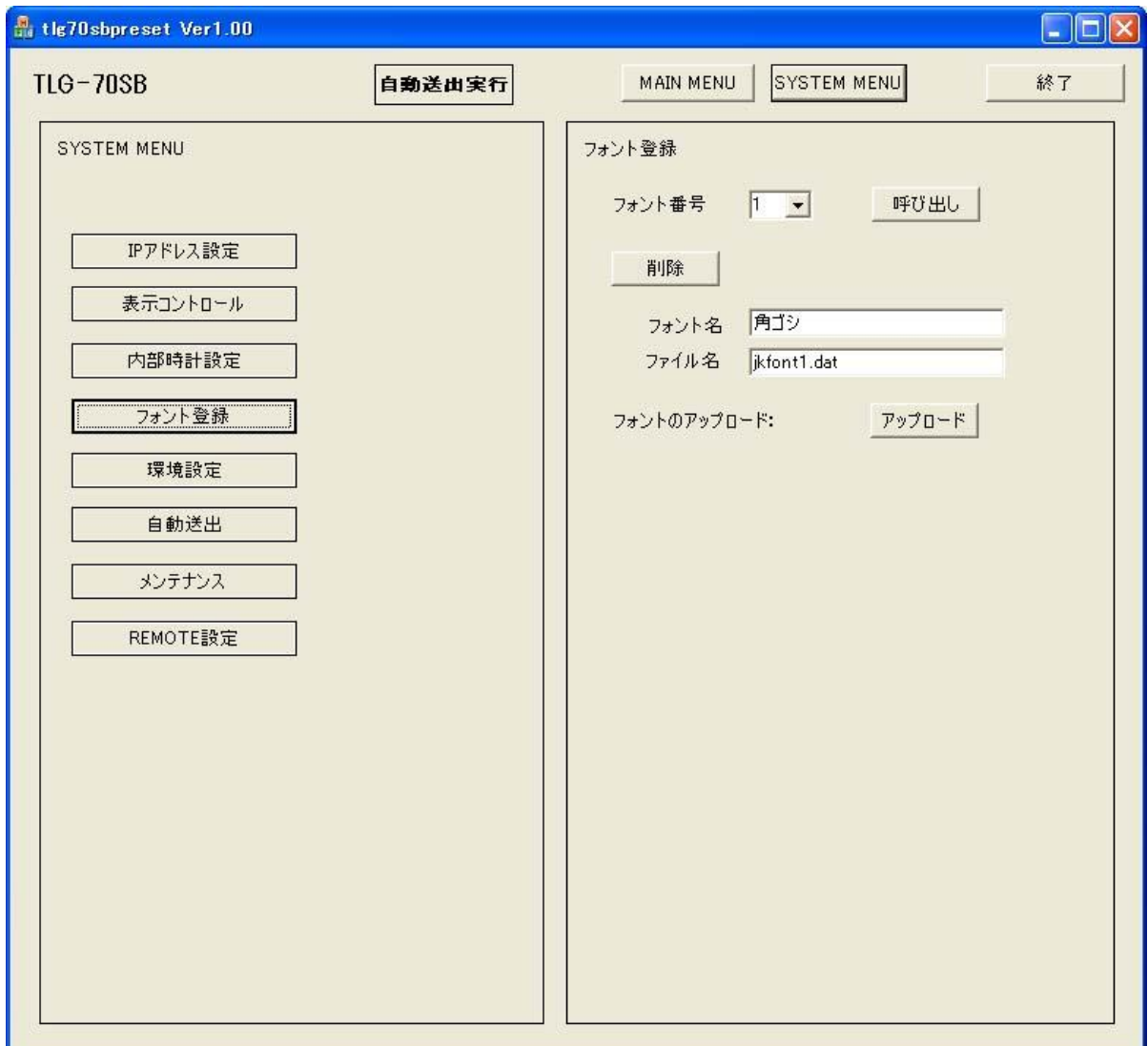

各項目について

(1)フォント名

登録しているフォントファイルのフォント名を表示します。

(2)ファイル名

登録しているフォントファイルのファイル名を表示します。

(3)削除

登録しますかのメッセージを表示しますので「OK」をクリックするとフォントファイルの削除を行います。 「キャンセル」を押すと削除を中止します。

(4)アップロード

ファイル選択のダイアログを表示しますのでファイルを選択し「開く」をクリックするとフォントファイルを アップロードします。

フォントは、ビデオトロン(株)標準フォントとTrueTypeフォントが使えます。

TrueTypeフォントは拡張子「ttf」のみ使用できます。

登録できるフォントのサイズは4Mバイトまでです。

| 文字         | <b>SJIS</b>                   | 文字 | <b>SJIS</b> | 文字 | <b>SJIS</b> | 文字   | <b>SJIS</b> |
|------------|-------------------------------|----|-------------|----|-------------|------|-------------|
| $0 \sim 9$ | 0030<br>$\tilde{\phantom{a}}$ | 年  | 944E        | A  | 0041        | O(1) | 004F        |
|            | 0039                          |    |             |    |             |      |             |
| :(コロン)     | 003A                          | 日  | 93FA        | D  | 0044        | R    | 0052        |
| (ピリオド)     | 002E                          | 月  | 8C8E        | E  | 0045        | S    | 0053        |
|            | 0028                          | 火  | 89CE        | F  | 0046        | т    | 0054        |
|            | 0029                          | 水  | 9085        | Н  | 0048        | U    | 0055        |
| 時          | 8E9E                          | 木  | 96D8        |    | 0049        | W    | 0057        |
| 分          | 95AA                          | 金  | 8BE0        | M  | 004D        |      |             |
| 秒          | 9562                          | 土  | 9379        | N  | 004E        |      |             |

日本語文字コード対応表(シフトJIS)

#### <span id="page-29-0"></span>10.環境設定

時刻表示に関する環境の設定を行います。 「SYSTEM MENU」をクリックするとSYSTEM MENU画面を表示します。 SYSTEM MENUの「環境設定」をクリックすると右側に環境設定画面を表示します。 「更新」 :入力中の値が設定され、画面が更新されます。 「呼び出し」 :現在値が呼び出されます。

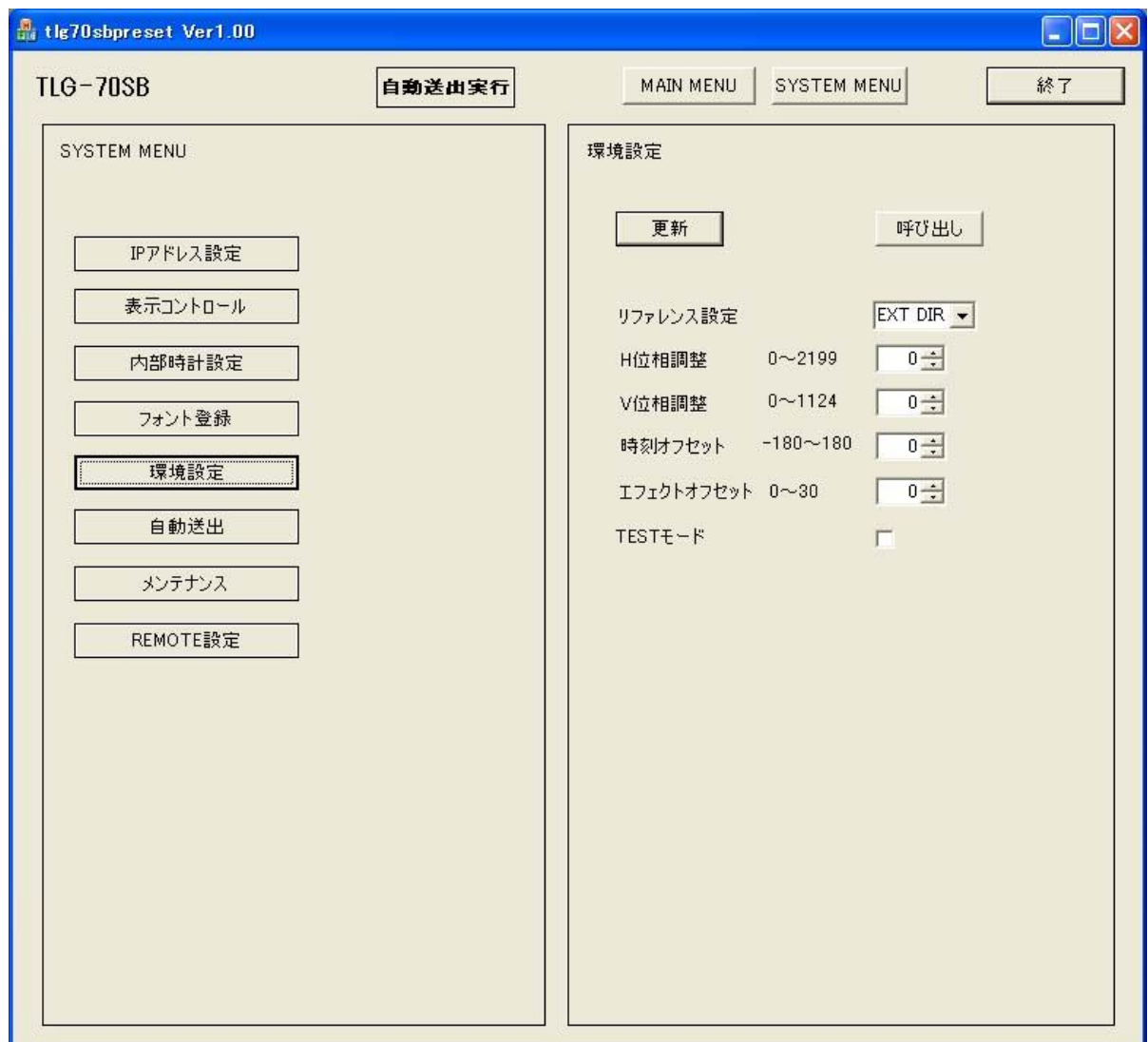

各項目について

(1)リファレンス設定

リファレンス信号入力モード EXT DIR/EXT SUB/LINE を選択します。

EXT DIR :リファレンス信号に同期し、他のスロットの基板へ分配しません。

- EXT SUB :リファレンス信号を筐体内バスから受信します。
- LINE :ライン信号に同期し、他のスロットの基板へ分配しません。

(2)H位相調整

リファレンスに対する出力信号の水平方向の位相調整を行います。設定範囲は0~2199ドットです。

(3)V位相調整

リファレンスに対する出力信号の垂直方向の位相調整を行います。設定範囲は0~1124ラインです。

(4)時刻オフセット

時刻のオフセットをフレーム単位で指定します。設定範囲は-180~180フレームです。

(5)エフェクトオフセット

時刻表示エフェクトのFADE、ROTATE開始時間をフレーム単位で指定します。設定範囲は0~30フレーム です。

(4)TESTモード

時刻が 6 倍速で進むようになります。TEST モードを使用する場合チェックを入れてください。 自動送出やエフェクトの動作チェックに使用します。

## <span id="page-31-0"></span>11.送出設定

自動送出に関する設定を行います。

「SYSTEM MENU」をクリックするとSYSTEM MENU画面を表示します。 SYSTEM MENUの「自動送出」をクリックすると右側に自動送出画面を表示します。 ここでは自動的に画面を送出する予定表を登録します。

月曜日から金曜日までの平日、土曜日、日曜日の3パターンに分けてそれぞれ8イベントまで登録できます。

「更新」 :入力中の値を設定します。

「初期化」 :設定を初期状態にします。

「呼び出し」 :曜日のコンボボックスで選択した週パターンを呼び出します。

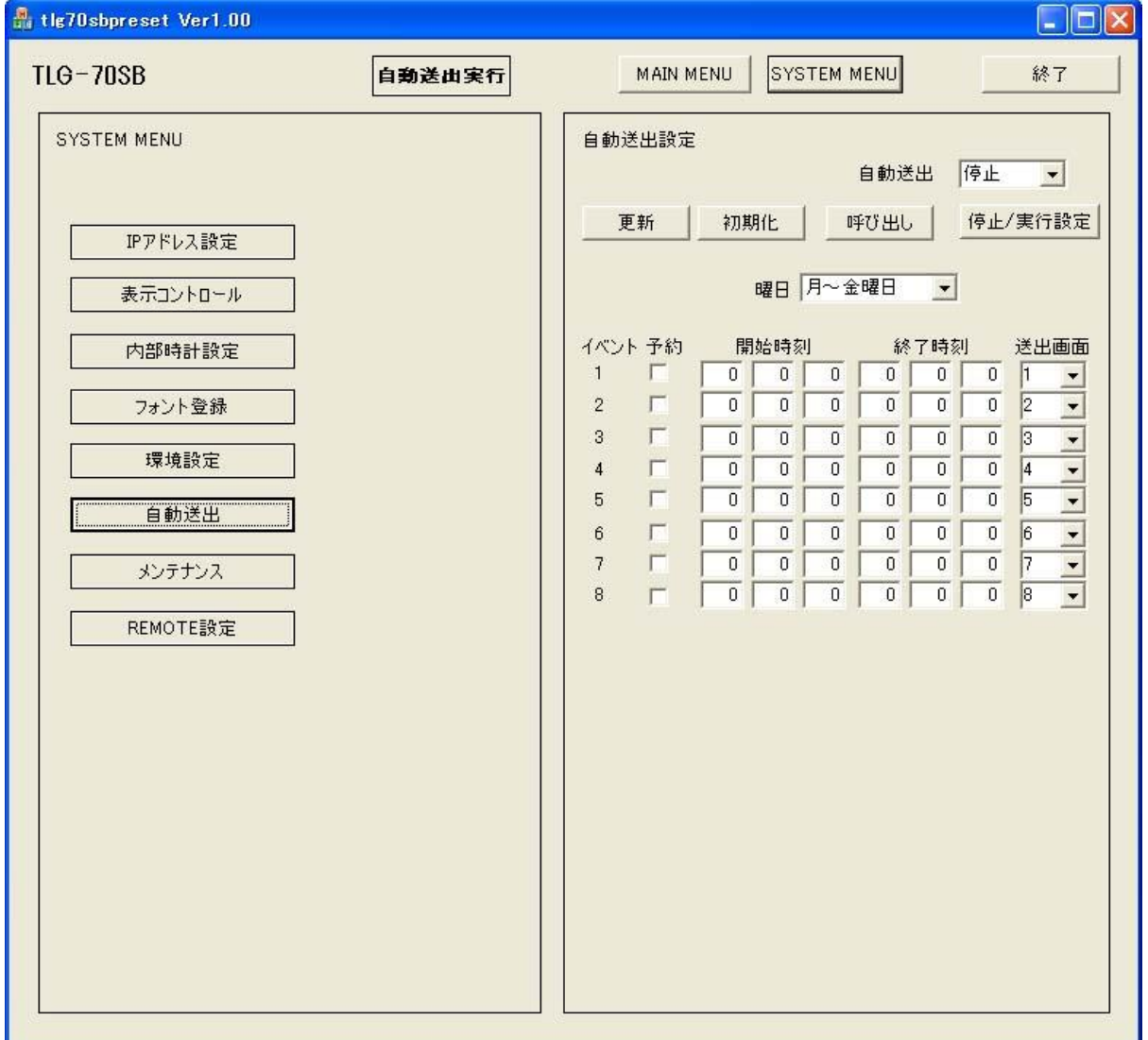

各項目について

(1)イベント番号

送出するイベントの番号です。1から順に登録します。 イベント番号1より前の時間をイベント番号2以降に設定しないで下さい。

(2)予約

送出するイベント番号の予約ボックスにチェックをつけます。 チェックがついていないイベント番号は送出されません。

<sup>「</sup>停止/実行設定」 :自動送出のコンボボックスで実行または停止を選択し、ボタンをクリックすると実行または 停止します。

(3)開始時刻

送出を開始する時刻を入力します。

(4)終了時刻

送出を終了する時刻を入力します。

(5)送出画面

送出する画面番号を入力します。

自動送出を「実行」に変更し、「停止/実行設定」ボタンをクリックすると自動送出を実行します。

自動送出を「停止」に変更し、「停止/実行設定」ボタンをクリックすると自動送出を停止します。

自動送出を停止すると最後に表示していた送出画面が表示されます。

また、自動送出を停止した状態で画面設定、フォント登録、環境設定、自動送出画面を開くと画面設定で 開いているプリセット番号が表示されます。ご注意ください。

終了時刻が××:××:00のとき、エフェクトが終了してから次の画面に変わります。

(注:自動送出が実行されていても、タイム、デイト、ロゴの表示有効がONでなければ画面には送出され ません。

## <span id="page-33-0"></span>12.メンテナンス

TLG-70SBのプログラムアップロード、設定データの保存・復元の設定を行います。 「SYSTEM MENU」をクリックするとSYSTEM MENU画面を表示します。 SYSTEM MENUの「メンテナンス」をクリックすると右側にメンテナンス画面を表示します。

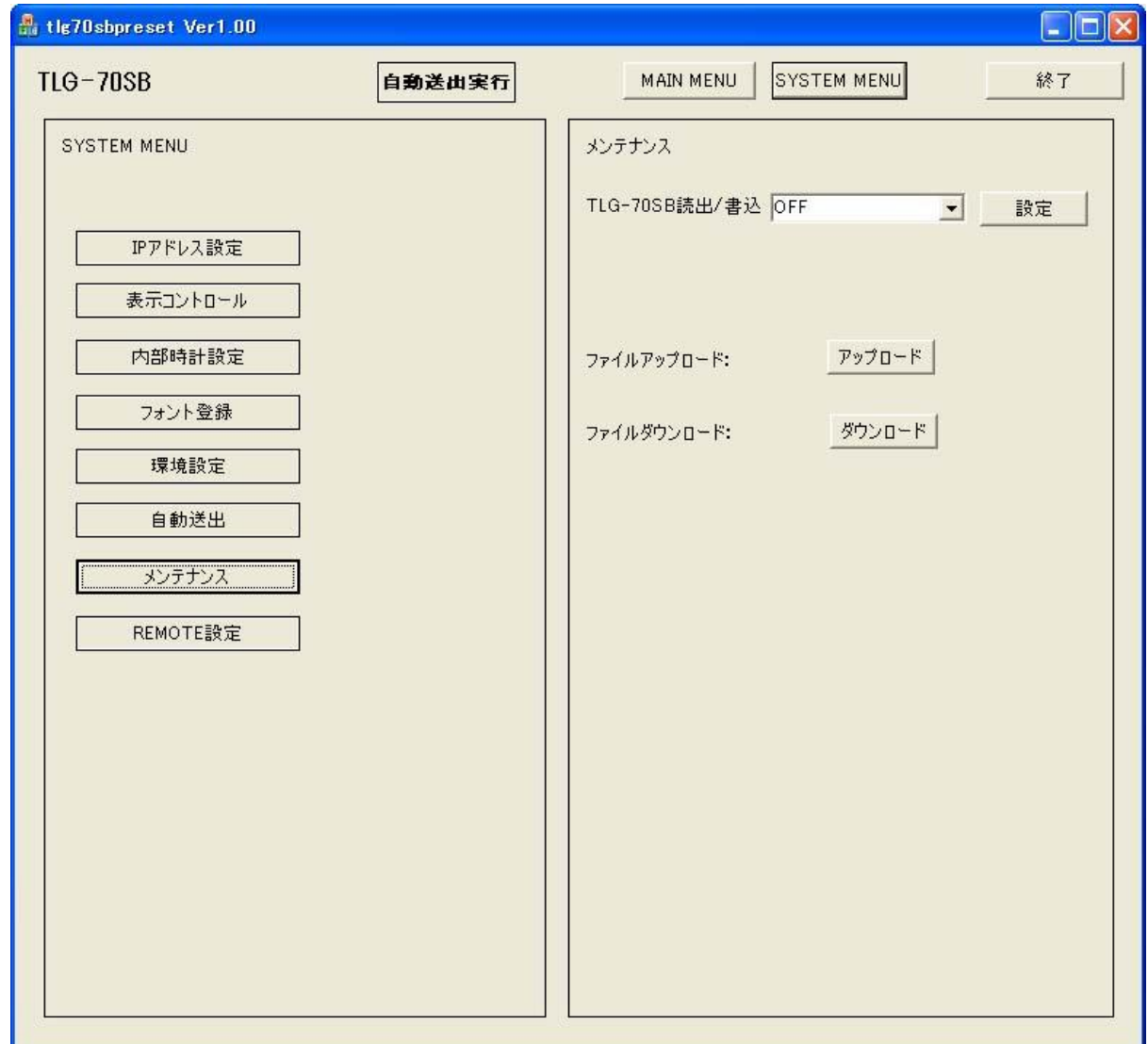

各項目について

(1)TLG-70SB読出/書込

TLG-70SBモジュールのフラッシュメモリへの書き込み、フラッシュメモリからの読み出しを行います。

ここで書き込んだファイルは、ファイルのダウンロードでPCに保存することができます。

OFF、設定データの保存、LOGデータの書込、設定データの復元、ブートROMの書込の5項目を選択し、 「設定」をクリックすると実行します。

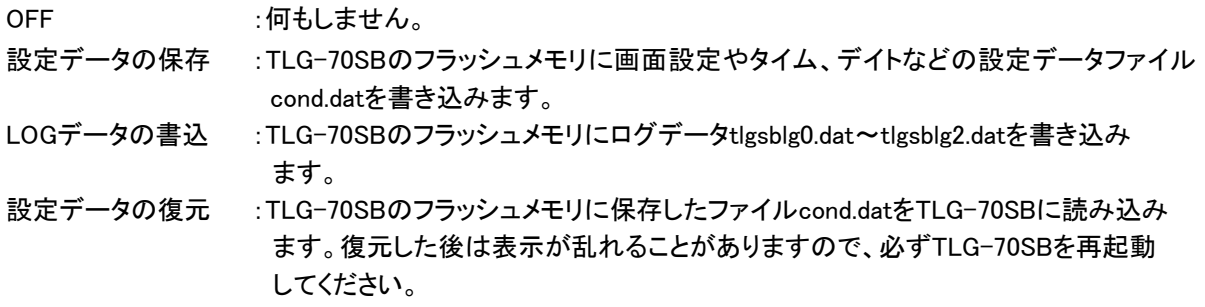

ブートROMの書込 :プログラムのアップロードでアップロードしたプログラムファイルtlg70sb.binをブート ROMに書き込みます。書き込んだ後、tlg70sb.binファイルは削除されます。 TLG-70SBはブートROMに書かれているプログラムで起動していますが、フラッシュ メモリにプログラムファイルがある場合、プログラムファイルで起動します。 ブートROMで起動する場合は、フラッシュメモリをフォーマットするかフリーソフトの FFFTPを使ってtlg70sb.binを削除してください。 フラッシュメモリにプログラムファイルが存在しない場合、ブートROM書込みは失敗 します。

(2)ファイルアップロード

TLG-70SBモジュールへプログラムファイルtlg70sb.binやコンディションデータcond.datをアップロードします。 「アップロード」をクリックすると、アップロードするファイルを選択するウィンドウが表示されます。

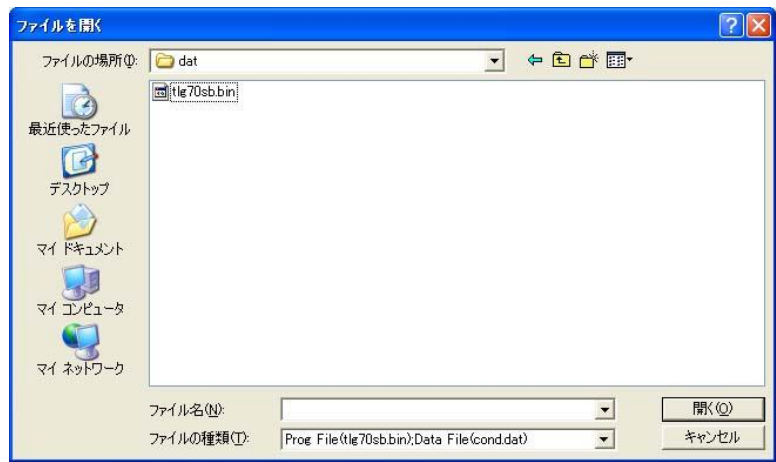

ファイルを選択し「開く」をクリックするとアップロードが実行されます。

プログラムファイルtlg70sb.binはアップロード後、再起動するとアップロードしたプログラムファイルで起動 します。

コンディションデータcond.datはアップロードしただけでは表示に反映されません。

「TLG-70SB読出/書込」の「設定データの復元」を行ってTLG-70SBにデータを読み込ませ、必ず再起動 を行ってください。

(3)ファイルダウンロード

TLG-70SBモジュールにある設定データファイルcond.datやログデータファイルtlgsblg0.dat~tlgsblg2.datをPC にダウンロードすることができます。

「ダウンロード」をクリックするとダウンロード先フォルダを選択するダイアログが表示されますのでフォルダを 選択し「OK」をクリックします。

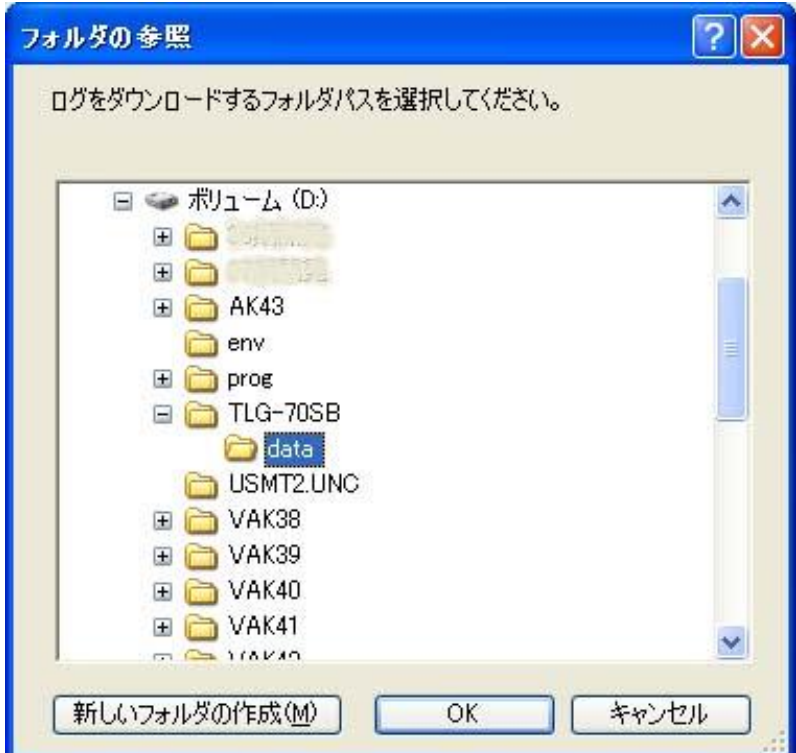

次にダウンロードするファイルを選択するダイアログが表示され、TLG-70SBのフラッシュディスクのファイル名 を一覧に表示します。ファイル名一覧からダウンロードするファイルを選択し、「ダウンロード」をクリックすると ダウンロードを開始します。必要なファイルをダウンロードしたら「終了」をクリックして終了します。

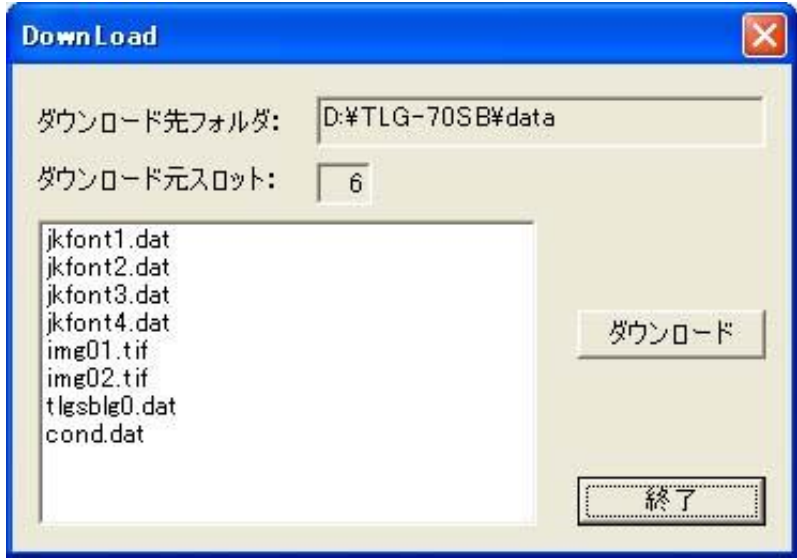

## 設定データファイルcond.datを他のTLG-70SBモジュールにアップロードする方法

- 設定データファイルを他のモジュールで使いたい場合、以下の手順で行います。
	- (1) SYSTEM MENU欄の「IPアドレス設定」をクリックし読み込みたいTLG-70SBモジュールのスロット番号 を設定します。
	- (2) SYSTEM MENU欄の「メンテナンス」をクリックしメンテナンス画面にします。
	- (3) 「TLG-70SB読出/書込」で「設定データの保存」を実行します。 cond.datがTLG-70SBモジュールのフラッシュメモリに保存されます。
	- (4) 「ファイルのダウンロード」でcond.datをPCに保存します。
	- (5) SYSTEM MENU欄の「IPアドレス設定」をクリックし設定したいTLG-70SBモジュールのスロット番号を 設定します。
	- (6) SYSTEM MENU欄の「メンテナンス」をクリックしメンテナンス画面に戻ります。
	- (7) 「ファイルのアップロード」でcond.datをTLG-70SBモジュールにアップロードします。
	- (8) 「TLG-70SB読出/書込」で「設定データの復元」を実行します。 Cond.datの設定データがTLG-70SBモジュールに設定されます。
	- (9) アップロードしたTLG-70SBモジュールを抜き差しして再起動させます。 再起動することにより新しい設定データで文字生成が行われます。
	- (10)SYSTEM MENU欄の「表示コントロール」をクリックし表示に設定します。 モニター画面に設定されたデータで表示されます。

# <span id="page-37-0"></span>13.REMOTE 設定

外部制御用REMOTEコネクターのピンアサインを設定します。 「SYSTEM MENU」をクリックするとSYSTEM MENU画面を表示します。 SYSTEM MENUの「REMOTE設定」をクリックすると右側にREMOTE設定画面を表示します。 「更新」: 入力中の値を設定します。

「呼び出し」: 現在の設定内容を呼び出します。

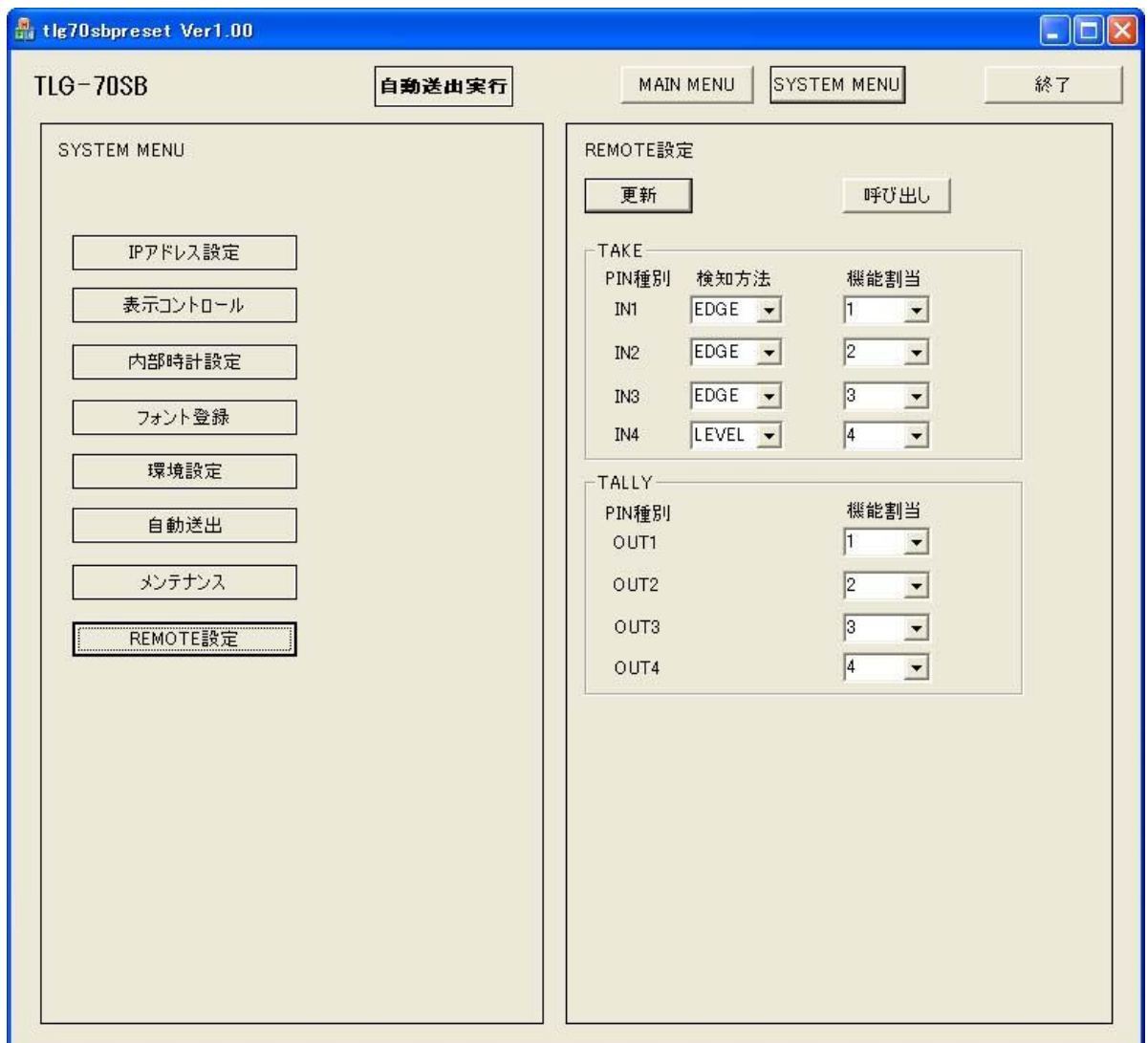

各項目について

(1)PIN種別

IN1~4: 入力ピンです。TAKE信号になります。

OUT1~4: 出力ピンです。TALLY信号になります。

(2)検知方法

現在の検知方法を表示、設定します。IN1~4に有効です。

LEVEL(レベルトリガー)かEDGE(エッジトリガー)になります。

TIME、DATE、LOGOの場合

LEVEL: レベルトリガー検知 MAKE中は強制表示、BREAK中は強制非表示になります。

EDGE: エッジトリガー検知 BREAKからMAKEの変化で強制表示、強制非表示を繰り返します。

画面番号1~32の場合(LEVEL、EDGE共通)

BREAKからMAKEの変化で画面番号を設定します。

(3)機能割当

OFF、TIME、DATE、LOGOと1~32を表示、設定します。

OFF: 何も設定しません。

TIME: タイムを強制表示します。

DATE: デイトを強制表示します。

LOGO: ロゴを強制表示します。

1~32: 指定した画面番号を表示します。

# 本書に記載している商標

Microsoft®、Windows®、および Windows XP®、Windows 7®、Windows 10®は Microsoft Corporation の 米国および他の国における登録商標です。

その他本書中に記載されている会社名・製品名は、各社の商標または登録商標です。

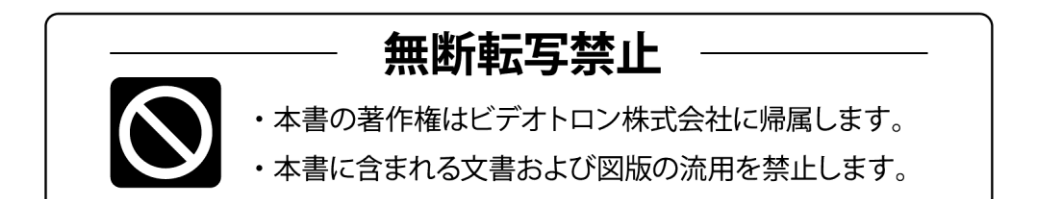

# お問い合わせ

製品に関するお問い合わせは、下記サポートダイヤルにて承ります。 本社営業部/サポートセンター TEL 042-666-6311 大阪営業所 TEL 06-6195-8741 ビデオトロン株式会社 E-Mail:sales@videotron.co.jp 〒193-0835 東京都八王子市千人町 2-17-16 本社 大阪営業所 〒532-0011 大阪府大阪市淀川区西中島6-8-8 花原第8ビル 5F

EFTIND WEBUT https://www.videotron.co.jp 101640R06

本書の内容については、予告なしに変更する事がありますので予めご了承下さい。